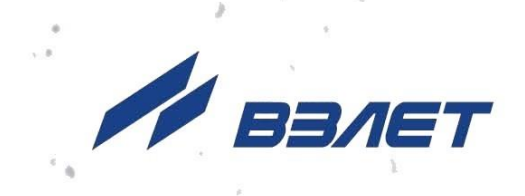

# **РЕГУЛЯТОР ОТОПЛЕНИЯ ВЗЛЕТ РО-2M**

**РУКОВОДСТВО ПО ЭКСПЛУАТАЦИИ**

**Часть II** В86.00-00.00 РЭ1

EAC

Россия, Санкт-Петербург

Сделано в России

**Система менеджмента качества АО «Взлет» сертифицирована на соответствие ГОСТ Р ИСО 9001-2015 (ISO 9001:2015) органом по сертификации ООО «Тест-С.-Петербург», на соответствие СТО Газпром 9001-2018 органом по сертификации АС «Русский Регистр»**

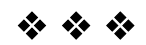

### **АО «Взлет»**

ул. Трефолева, 2 БМ, г. Санкт-Петербург, РОССИЯ, 198097 E-mail: mail@vzljot.ru

**www.vzljot.ru**

**Call-центр 8 - 800 - 333 - 888 - 7**

бесплатный звонок оператору

для соединения со специалистом по интересующему вопросу

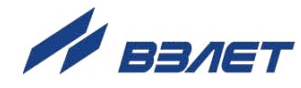

## **СОДЕРЖАНИЕ**

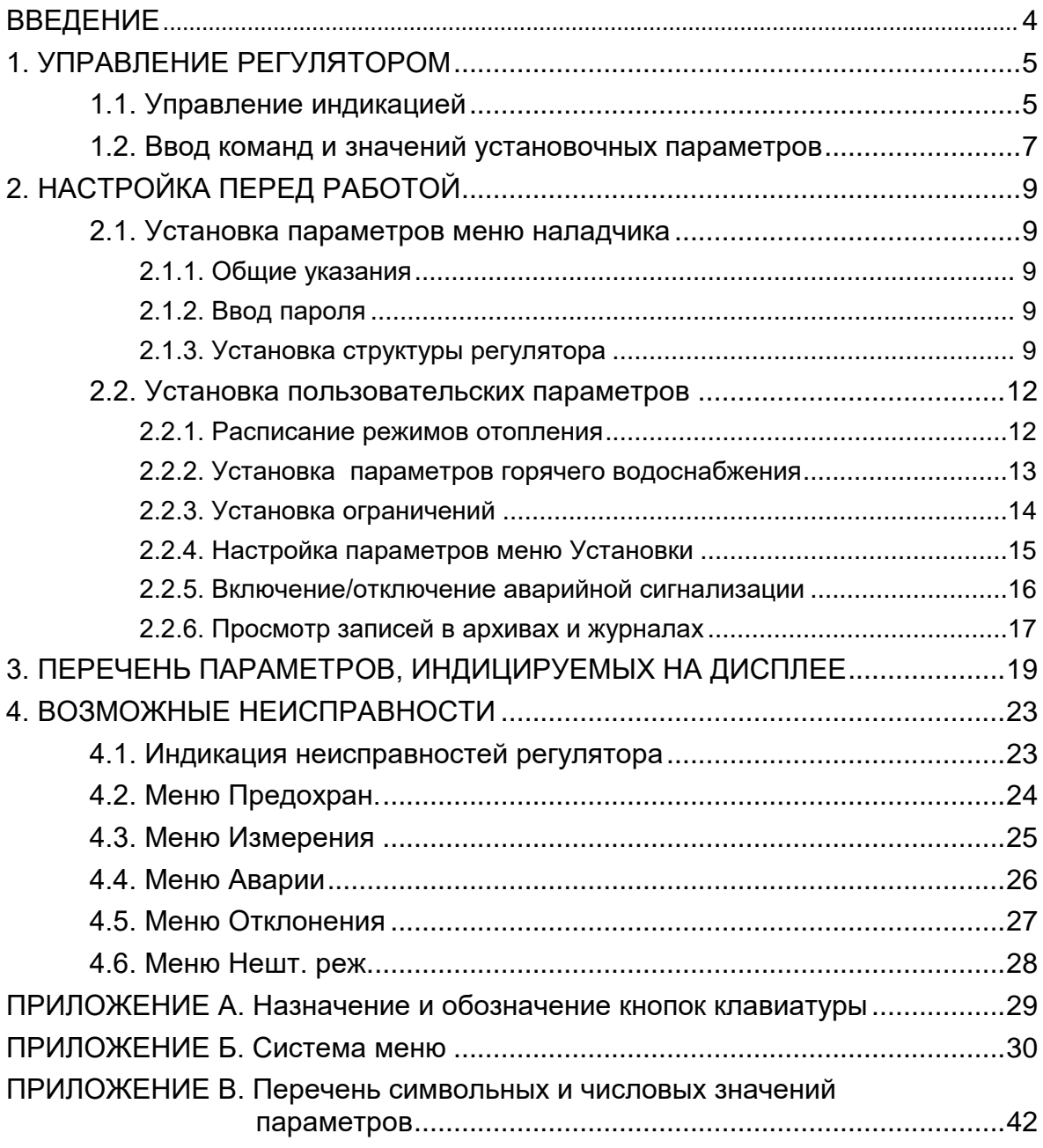

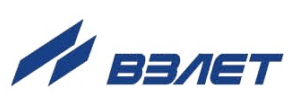

Настоящий документ распространяется на регулятор отопления «ВЗЛЁТ РО-2М» (далее – регулятор) и предназначен для ознакомления с порядком использования регулятора по назначению.

#### ПЕРЕЧЕНЬ ПРИНЯТЫХ СОКРАЩЕНИЙ

- АТП - автоматизированный тепловой пункт;
- ГВС - горячее водоснабжение;
- ЖКИ жидкокристаллический индикатор;
- ЖКХ жилищно-коммунальное хозяйство;
- ИВБ измерительно-вычислительный блок;
- НЗ - нормально замкнутый (контакт);
- НО - нормально открытый (контакт);
- НСХ номинальная статическая характеристика преобразования
- ПО программное обеспечение;
- РО - регулятор отопления;
- ЦТП центральный тепловой пункт.

ПРИМЕЧАНИЕ. Вид наименования или обозначения, выполненного в тексте и таблицах жирным шрифтом, например: **Меню наладчика**, соответствует его отображению на дисплее прибора.

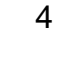

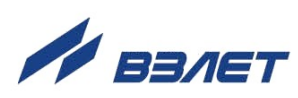

## <span id="page-4-0"></span>**1. УПРАВЛЕНИЕ РЕГУЛЯТОРОМ**

Управление работой регулятора отопления (РО) в различных режимах может осуществляться с клавиатуры измерительновычислительного блока (ИВБ) с помощью системы меню и окон индикации разного уровня, отображаемых на дисплее, либо с помощью персонального компьютера по последовательным интерфейсам RS-232, RS-485 или интерфейсу Ethernet.

## <span id="page-4-1"></span>**1.1. Управление индикацией**

- 1.1.1. Для управления регулятором с клавиатуры ИВБ используется многоуровневая система меню (Приложение Б), состоящая из основного меню, подменю и окон, содержащих списки команд и параметров. Основное меню (рис.1) имеет неизменный состав. Состав и структура подменю и окон, а также возможности модификации установочных параметров определяются режимом работы регулятора.
- 1.1.2. Клавиатура ИВБ РО состоит из восемнадцати кнопок, назначение которых приведено в Приложении А.
	- Клавиатура обеспечивает возможность:
	- перемещение по многоуровневой системе меню и окон;
	- оперативного управления индикацией на дисплее;
	- ввода установочной информации.
- 1.1.3. Индикация на дисплее состоит из наименования меню (окна), располагающегося неподвижно в первой строке дисплея жидкокристаллического индикатора (ЖКИ), и наименований пунктов меню (параметров), которые могут смещаться вверх или вниз (рис.1).

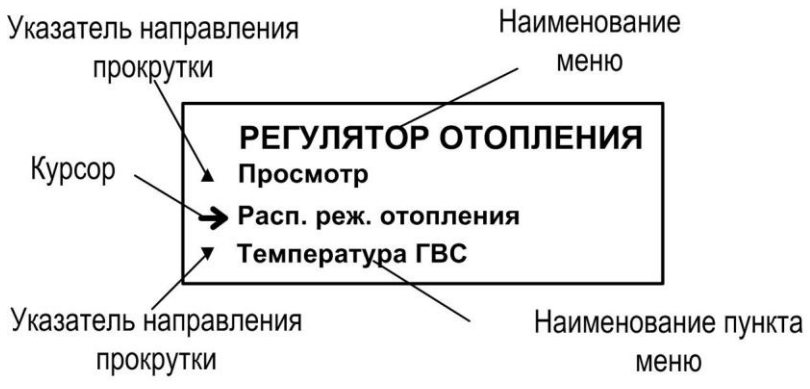

### **Рис.1. Вид основного меню.**

- 1.1.4. Для указания на выбранный пункт меню, параметр, разряд редактируемого числа или изменяемую часть строки служит курсор. Вид и положение курсора определяется возможностью изменения индицируемой в данной строке информации:
	- возможен переход к меню (окну) нижнего уровня;

5

- возможно изменение значения параметра или команды (состояния), индицируемой в данной строке;

- изменение значения параметра невозможно (для некоторых параметров при этом возможен переход к укрупненной индикации значения или к окну нижнего уровня);

- возможно изменение значения разряда числа, под которым расположен мигающий курсор;

- содержимое строки между знаками (треугольными скобками) может быть изменено.
- 1.1.5. Одновременно на дисплее может индицироваться не более 3-х строк (пунктов меню, параметров из списка). Поэтому в начале первой и последней строк пунктов (параметров) могут располагаться указатели направления прокрутки в виде треугольников (рис.1), вершины которых направлены в стороны возможного перемещения курсора по строкам (пунктам меню, параметрам).

Для выбора одного из пунктов меню (параметра) производится прокрутка списка вверх или вниз с помощью кнопок $\left(\mathbf{\Phi}\right_\mathcal{U}\mathbf{\Psi}\right)_\mathcal{U}$ 

По первому нажатию кнопки ⊎курсор смещается вниз на одну строку и устанавливается между указателями направления прокрутки. При последующих нажатиях кнопки $\biguplus_{H}$ ачинается смещение списка пунктов меню (параметров) вверх при неподвижных курсоре и указателях направления прокрутки. При достижении последнего пункта меню (параметра) курсор перемещается на последнюю строку на место нижнего указателя прокрутки.

Порядок действий при переборе списка от конца к началу с помощью кнопки $(\bigcirc$ аналогичный.

1.1.6. Для перехода к меню (окну) нижнего уровня, активизации пункта меню (параметра) необходимо требуемый пункт меню (параметр)

установить в одной строке с курсором  $\rightarrow$  ( $\triangleright$ ) и нажать кнопку  $\mathbf 2$ .

Возврат в окно (меню) верхнего уровня осуществляется по нажатию кнопки $\mathbf \Omega$ .

Выход из активного состояния без изменения значения параметра осуществляется по нажатию кнопки $\boldsymbol{\Omega}$ .

Выход из активного состояния с вводом нового установленного значения параметра – по нажатию кнопки $\mathbf 2$ .

1.1.7. В одном меню (окне) может последовательно индицироваться несколько однотипных по содержанию, но разных по принадлежности меню (окон).

Возможность последовательного перебора однотипных меню (окон) указывается символом слева от наименования меню (окна), содержащего порядковый номер или аббревиатуру дня недели

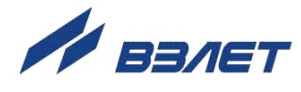

(см. рис.2). Для перехода в другое однотипное меню (окно) используются кнопки $\boldsymbol{\Theta}$ и $\boldsymbol{\Theta}$ .

В однотипных меню (окнах) слева в строке наименования меню (окна) отображаются (см. рис.2):

- дни недели в расписании режимов отопления и таймера,
- номера ключей,
- номера датчиков,
- номера записей в журналах
- номера записей в архиве, и др.
- 1.1.8. На дисплее РО предусмотрена возможность индикации значений измеряемых параметров шрифтом большего размера. Окно с укрупненной индикацией раскрывается после совмещения курсора вида со строкой наименования соответствующего параметра и нажатии кнопки $\boldsymbol{E}$ .

### <span id="page-6-0"></span>**1.2. Ввод команд и значений установочных параметров**

- 1.2.1. Признаком нахождения в окне ввода значений установочных параметров является наличие курсора вида , расположенного у левого края строки меню. Для перехода в окно ввода параметра необходимо нажать кнопку  $\mathbf{Z}$ . Вводимое значение может быть либо символьным, либо числовым.
- 1.2.2. Если после нажатия кнопки Зчасть строки заключается в треугольные скобки (см. рис.2), то кнопками $\bigoplus_{\mathsf{M}}\bigoplus_{\mathsf{M}}\mathsf{M}_{\mathsf{M}}\bigoplus_{\mathsf{P}}\mathsf{Q}_{\mathsf{M}}$ роизводится выбор значения параметра из списка.

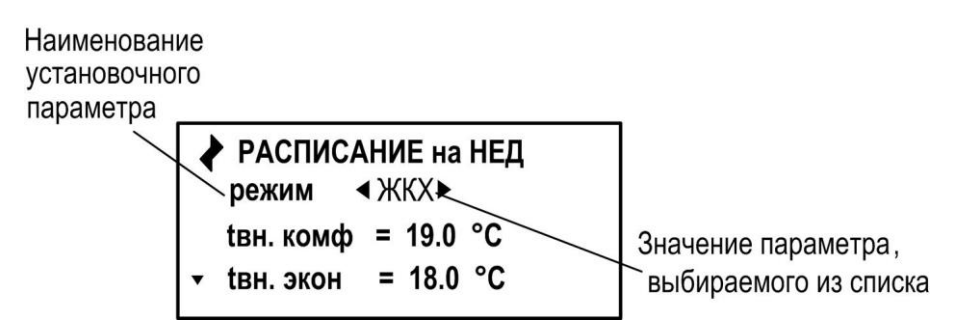

- **Рис.2. Пример установки режима отопления в меню «РАСПИСАНИЕ на НЕД».**
	- 1.2.3. Если после нажатия кнопки **2** раскрывается окно с укрупненной индикацией и появляется мигающий курсор - в старшем разряде индицируемого числа (см. рис.3), то кнопками $\bigoplus_{\mathfrak{u}}\bigoplus_{\mathfrak{K}}$ урсор перемещается в позицию редактируемого разряда числового значения параметра, а кнопками $\left(\mathbf{\hat{I}}\right)$ и $\left(\mathbf{\hat{V}}\right)$ устанавливается требуемое значение

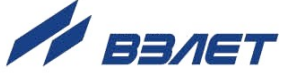

разряда от 0 до 9. При этом однократное нажатие кнопки $\text{Tr}(\textbf{r})$ приводит к изменению (увеличению или уменьшению) числового значения на одну единицу. Также ввод требуемых числовых значений может производиться кнопками  $[0]_{...}[9]$ .

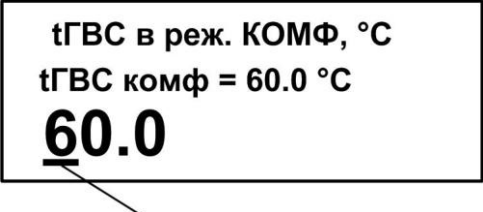

Мигающий курсор

- **Рис.3. Пример индикации и установки температуры ГВС в режиме КОМ-ФОРТ в окне укрупненной индикации.**
	- 1.2.4. Подтверждение редактирования значения параметра производится нажатием кнопки $\boldsymbol{\Xi}$ , отказ от изменения – нажатием кнопки $\boldsymbol{\Xi}$ . Перебор окон параметров производится кнопками $\left( \boldsymbol{\Phi}, \boldsymbol{\Psi} \right)$ .

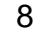

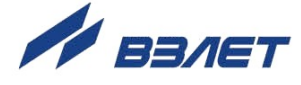

## <span id="page-8-0"></span>2. НАСТРОЙКА ПЕРЕД РАБОТОЙ

Настройка регулятора на объекте перед работой может производиться с клавиатуры ИВБ РО, а также по последовательным интерфейсам RS-232, RS-485 или интерфейсу Ethernet при помощи инструментальной программы «Монитор Взлет PO-2M». В данном разделе приводится порядок настройки прибора с помощью клавиатуры ИВБ РО.

### <span id="page-8-1"></span>2.1. Установка параметров меню наладчика

### <span id="page-8-2"></span>2.1.1. Общие указания

Первоначальную наладку регулятора должен производить специалист, знающий технологию работы объекта регулирования (АТП; ЦТП; котельной). Для ввода установочных параметров и создания необходимой структуры входных/выходных устройств предназначено меню Меню наладчика.

Входы РО жестко привязаны по своему назначению. Для увеличения возможностей выбора исполнительных устройств и создания структуры объекта управления выходам регулятора необходимо назначить т.н. адреса регулирования, т.е. определить какой выход каким параметром, или каким устройством управляет. Ниже предлагается порядок настройки регулятора на объекте под конкретную схему автоматизации. Перечень символьных и числовых параметров, вводимых с клавиатуры ИВБ РО при наладке, приведен в Приложении В.

### <span id="page-8-3"></span>2.1.2. Ввод пароля

Для предотвращения несанкционированного доступа, а также для защиты от неквалифицированного ввода параметров предусмотрена защита параметров Меню наладчика паролем, который необходимо ввести для возможности редактирования параметров этого меню: РЕГУЛЯТОР ОТОПЛЕНИЯ / Меню наладчика / Ввод пароля. Пароль для редактирования меню наладчика - 12345. После ввода пароля ИВБ РО переходит в режим СЕРВИС даже при снятой перемычке с контактной пары J4.

ВНИМАНИЕ! Редактирование установочных параметров Меню наладчика возможно только с клавиатуры ИВБ регулятора отопления!

### <span id="page-8-4"></span>2.1.3. Установка структуры регулятора

2.1.3.1. Датчики температуры.

Структура датчиков температуры и их параметры устанавливаются в Меню наладчика / Структура вх/вых / Датчики температуры путем задания соответствующей команды (есть, нет) в строке меню Наличие, а также выбором материала датчика температуры, НСХ (номинальных статических характеристик) и значе-

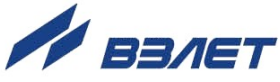

ния R0 из списка возможных значений в строке меню **Тип** в соответствии со схемой автоматизации объекта.

#### 2.1.3.2. Дискретные входы.

В **Меню наладчика / Структура вх/вых / Дискретные входы/ ХАР-КИ АВАР. ДАТЧ** устанавливается нормальное (неаварийное) состояние безпотенциальных датчиков аварий насосов (тепловые реле, реле потока и др.), а также датчиков снижения давления в системах отопления и ГВС (электроконтактных манометров) и датчиков сухого хода насосов. Установка параметра производится выбором из списка возможных значений: (**НО** или **НЗ**) Для неиспользуемых входов следует установить параметр в значении **НО**.

### 2.1.3.3. Частотные входы.

При необходимости использования функции ограничения максимального и (или) минимального расхода из тепловой сети и ограничения минимальной циркуляции в теплообменнике ГВС (для уменьшения отложений на пластинах или трубках теплообменника), необходимо установить параметры частотных входов: **Меню наладчика / Структура вх/вых / Частотные входы***.*

На частотный вход №1 подается сигнал от расходомера, установленного в тепловую сеть, на частотный вход №2 – сигнал от расходомера ГВС, циркуляции ГВС, или подачи холодной воды на приготовление ГВС. При этом в строках меню **Применение** устанавливается соответствующий параметр: **QТС** для входа №1 и **QГВС** или **QХВ** для входа №2. В строках меню **Кр** необходимо ввести значения коэффициентов расхода подключаемых расходомеров, а в строках **Туср** и **Квота** – значения временных задержек.

### 2.1.3.4. Управляющие выходы.

Порядок установки адресов управления зависит от комплектации ИВБ регулятора. При поставке регулятора с ИВБ в базовой комплектации (без модулей токового выхода) необходимо в соответствии со схемой автоматизации в **Меню наладчика / Структура вх/вых / Управляющие выходы / АДРЕСА УПРАВЛЕНИЯ** установить адреса управления тиристорных ключей, т.е. определить какой выход и чем управляет в строках меню **Ключ 1**...**Ключ 6**, а также выбрать значение аварийного сигнала: **прямой** или **инверс** в строке меню **Сигн. авар**.

При использовании в составе регулятора модулей токового выхода необходимо вначале их программно подключить, т.е. в строке меню **РАЗЪЕМ N1 Меню наладчика / Системные параметры / Настр. периферии / Доп. разъемы** выбрать тип **Токовый** из списка возможных значений (**Пустой**; **не исп**.; **Токовый**; **Ethernet**). При этом в **Меню наладчика / Структура вх/вых / Управляющие выходы / АДРЕСА УПРАВЛЕНИЯ** появляется строка: **Токовый вых. 1 <нет>** и возможность выбора адреса управления из списка возможных значений: (**tпр**; **tобр**; **tГВС**; **Qцирк**). Аналогично производится настройка второго токового выхода.

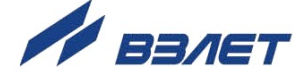

2.1.3.5. Установка параметров температурных графиков

Производится в **Меню наладчика / Темп. график отопл**. и позволяет задать параметры аналитического и диспетчерского графиков в зависимости от температуры наружного воздуха.

2.1.3.6. Установка алгоритмов регулирования

Установка алгоритмов регулирования производится в **Меню наладчика / Алгоритмы регулир**. Устанавливаются общие алгоритмы, применяемые при регулировании объекта (АТП; ЦТП; котельной).

Установив ограничение по максимуму или по минимуму расхода тепловой сети, необходимо установить наличие этого ограничения заданием опции **есть** в строках меню **Огр. QТСmax** и **Огр. QТСmin**.

Для реализации вышеуказанных алгоритмов необходимо подключить на частотный вход регулятора сигнал расхода от датчика расхода тепловой сети и ввести соответствующие параметры в **Меню наладчика / Структура вх/вых / Частотные входы**.

При желании ограничить температуру «обратки», возвращаемой в тепловую сеть, необходимо установить опцию **есть** в строке меню **Огр. tобр.ТС**.

Следует иметь в виду, что установив ограничение температуры «обратки» тепловой сети, необходимо установить допустимое превышение температуры «обратки» в меню **РЕГУЛЯТОР ОТОП-ЛЕНИЯ / Ограничения / dtобр**.

- 2.1.3.7. Установка параметров регулирования
- 2.1.3.7.1. Установка динамических параметров регулирования производится в **Меню наладчика / Контур подачи**; **Контур обратки**; **Контур ГВС**; **Контур циркуляции**.

Первоначально эти параметры: период регулирования (**Трег...**), коэффициент усиления (**Кпид…**) и гистерезис (зону нечувствительности) **dt…** целесообразно оставить установленными «по умолчанию» с последующей настройкой после запуска объекта в работу.

- 2.1.3.7.2. В **Меню наладчика / Контур подачи** устанавливается (методом выбора) способ поддержания и задания температурного графика отопления: поддержание температурного графика подачи отопления, поддержание графика разности, или поддержание т.н. диспетчерского графика.
- 2.1.3.7.3. Для объектов административных, производственных, общественных, т.е. тех, где планируется использовать т.н. «ночные» снижения температуры в помещениях, в **Меню наладчика / Контур подачи** необходимо установить параметры форсированного режима: продолжительность и температуру (**dТфр...** и **dtфр...**).
- 2.2.3.7.4. Для объектов коммунального жилья возможен режим, при котором в часы максимумов нагрузки ГВС производится снижение нагрузки на отопление в часы этих максимумов с последующей

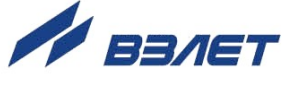

компенсацией этого снижения в **Меню наладчика / Контур подачи** (параметр **dtкмп**).

- 2.1.3.7.5. Расписание максимумов ГВС устанавливается в меню **РЕГУЛЯ-ТОР ОТОПЛЕНИЯ / Расп. реж. отопления**.
- 2.1.3.8. Установка режима работы насосов

В **Меню наладчика / Насосы** выставляются режимы работы насосов, время и продолжительность летних тренировок, переключений и т.д.

*ВНИМАНИЕ! Аварийная остановка насосов, и, соответственно, аварийное включение резерва происходит только в случае подключения к дискретным аварийным входам соответствующих датчиков.*

2.1.3.9. Заводские установки

При выборе наладчиком в меню **Зав. уст**. значения **да** происходит возврат к заводским настройкам параметров в следующих пунктах меню наладчика: **Темп. график отопл.; Алгоритмы регулир.; Контур подачи; Контур обратки; Контур ГВС; Контур циркуляции.**

- 2.1.3.10. Системные параметры
- 2.1.3.10.1. Возможность обновления версий программного обеспечения измерителя и вычислителя предусмотрена в **Меню наладчика / Системные параметры / Программирование**.
- 2.1.3.10.2. Выбор типа дополнительных разъемов и установка уровня сигнала аварии логического выхода **Высокий** или **Низкий** производиться в **Меню наладчика / Системные параметры / Настр. периферии**.
- 2.1.3.11. Ручное управление клапанами

Для ручной проверки функционирования клапанов необходимо войти в меню **Меню наладчика / Ручн. упр. клапаном** и выбрать необходимые температурные условия - **tпр**, **tобр**, **tгвс**.

Примечание: Все вносимые изменения действуют только в границах этого меню и не влияют на общую настройку прибора.

### <span id="page-11-0"></span>**2.2. Установка пользовательских параметров**

При первоначальной настройке и пуске регулятора наладчиком помимо установки параметров **Меню наладчика** производиться установка и ряда других, так называемых «пользовательских» параметров, которые могут быть изменены пользователем в процессе эксплуатации регулятора в режиме **РАБОТА**.

### <span id="page-11-1"></span>**2.2.1. Расписание режимов отопления**

2.2.1.1. Установка режимов отопления, температуры в помещении для комфортного и экономичного режимов, температуры подачи отопления режима **CONST** производится в меню **РЕГУЛЯТОР ОТОП-**

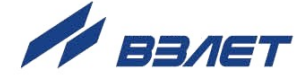

**ЛЕНИЯ / Расп. реж. отопления / РАСПИСАНИЕ на ...**. В этом меню можно установить режимы отопления раздельно по дням недели, а также на неделю целиком. Выбор режима производится в строке меню **режим**.

### 2.2.1.2. Режимы **КОМФОРТ** и **ЭКОНОМ**.

Эти режимы служат для поддержания постоянной температуры в помещениях.

При установке режима **КОМФОРТ** или **ЭКОНОМ** для расчета температурного графика применяются значения температуры воздуха внутри помещения соответственно **tвн.комф** или **tвн.экон.**

Указанные температуры не используются для непосредственного управления температурой отопления, а применяются для расчета температурных графиков подачи и «обратки». Их необходимо устанавливать и в случае, если датчик температуры внутри помещения не устанавливается.

### 2.2.1.3. Режим **ОПТИМ**.

Это режим отопления, в котором часть суток в помещении поддерживается комфортная температура, часть суток – экономичная. Установив режим **ОПТИМ**, необходимо установить расписание отопления.

### 2.2.1.4. Режим **ЖКХ**.

Это режим отопления для объектов жилищно-коммунального хозяйства.

В этом режиме температурный график рассчитывается с учетом бытовых тепловыделений (см. СП41-101-95 Приложение 18) с возможностью снижения нагрузки на отопление в часы максимумов разбора ГВС, и с последующей компенсацией этого снижения.

2.2.1.5. При установке режима **CONST** температурный график не вычисляется.

> Для регулирования температуры подачи принимается **tпр.граф. = tпр.const.**, т.е. регулятор работает в режиме постоянной температуры подачи отопления.

> В этот режим регулятор также переходит автоматически в случае выхода из строя датчика наружной температуры.

2.2.1.6. При установке режима **ЛЕТНИЙ** отключаются насосы отопления.

Насосы отопления включаются периодически в соответствии с заданным режимом летней тренировки.

### <span id="page-12-0"></span>**2.2.2. Установка параметров горячего водоснабжения**

В меню **РЕГУЛЯТОР ОТОПЛЕНИЯ / Температура ГВС** устанавливается температура ГВС в комфортном и экономичном режиме.

Управление температурой ГВС осуществляется в соответствии с расписанием отопления вне зависимости от режима отопления,

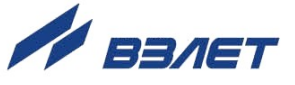

т.е. и в летнем режиме, и в режиме постоянной температуры, и при работе по диспетчерскому графику.

Если нет необходимости в изменении температуры ГВС по времени, то комфортная и экономичная температура устанавливаются равными.

### <span id="page-13-0"></span>**2.2.3. Установка ограничений**

- 2.2.3.1. Установка ограничений по температуре и расходу отопления, расходу ГВС и других параметров производится в меню **РЕГУЛЯТОР ОТОПЛЕНИЯ / ОГРАНИЧЕНИЯ**.
- 2.2.3.2. Максимальная и минимальная температуры отопления **tотопл.max** и **tотопл.min** устанавливаются исходя из санитарных норм по температуре отопления. **tотопл.max** – это верхняя точка излома температурного графика, **tотопл.min** – нижняя точка.
- 2.2.3.3. В регуляторе возможно введение функций ограничения максимального и минимального расходов.

**QТСmax** – это максимальный расход из тепловой сети, при превышении которого начинает работать алгоритм ограничения.

Ограничение производится путем снижения температуры отопления, но не ниже **tотопл.min.** 

**QТСmin** – это минимальный расход из тепловой сети, ниже которого начинает работать алгоритм ограничения.

Ограничение производится путем повышения температуры отопления, но не выше **tотопл.max**.

2.2.3.4. Минимальный расход в теплообменнике ГВС – **QГВСmin**.

Это функция регулирования циркуляции ГВС. Регулирование применяется для снижения возможных отложений во вторичном контуре теплообменника ГВС.

Для реализации этого режима необходимо на частотный вход №2 регулятора подключить сигнал с расходомера, установленного:

- в трубопроводе подачи ГВС,
- или в трубопроводе циркуляции ГВС,
- 2.2.3.5. Предельная температура наружного воздуха **t нар.пред**.

Это температура, ниже которой не включается экономичный режим отопления, если в регуляторе установлен режим ОПТИМ.

2.2.3.6. Допустимое превышение температуры «обратки» тепловой сети **dtобр**.

> Устанавливается при условии введения соответствующего алгоритма (см. п.2.1.3.6).

2.2.3.7. Предельная скорость изменения температуры подачи отопления **Vtп**.

Рекомендуется задавать при установке регулятора на ЦТП.

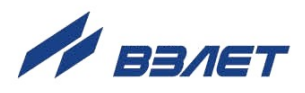

### <span id="page-14-0"></span>**2.2.4. Настройка параметров меню Установки**

2.2.4.1. Установка часов.

Позволяет пользователю установить (откорректировать) текущие время и дату.

Для коррекции выбирается и активизируется параметр **УСТА-**

**НОВКИ** / Установка часов / Дата (Время) и нажимается кнопка  $\mathbf{Z}$ , при этом раскрывается окно укрупненной индикации (см. рис.3).

Затем кнопками  $\left(\bigodot\right)\left(\bigtriangledown\right)$  курсор – последовательно устанавливается в позицию «день», «месяц», «год» («часы», «минуты», «секунды»).

В каждой позиции кнопками  $\textcircled{1}$ ... $\textcircled{1}$ либо  $\textcircled{1}$ .  $\textcircled{1}$  модифицируется значение выбранного параметра.

Ввод установленного значения параметра производится нажатием кнопки $\mathbf 2$ .

Отказ от ввода (возврат к прежнему значению) – нажатием кнопки  $\blacksquare$ 

В связи с отменой перехода на «зимнее» и «летнее» время с марта 2011 г. необходимо в меню **Установка часов** / **Время перевода** для параметра **Режим** установить значение **нет перевода**. При этом прекращается доступ в подменю **Зимнее время** и **Летнее время**.

### 2.2.4.2. Меню **Установка таймера**.

Позволяет пользователю задавать на неделю дважды в сутки время включения/отключения внешних устройств по командам таймера.

Установка производится аналогично установке часов прибора.

### 2.2.4.3. В меню **Настройки связи** производится выбор:

- адреса прибора,
- значения скорости обмена по интерфейсу (19200 бод по умолчанию),
- задержки и паузы при информационном обмене.

#### В подменю **Дополнительно**:

- задается тип соединения (прямое или модем),
- выбирается тип управления по интерфейсу RS-232,
- выбирается тип протокола ModBus.

При установке в прибор модуля Ethernet или подключения модема производятся их настройки.

2.2.4.4. Обнуление параметров.

При выборе пользователем в меню **Обнуление** значения **Да** происходит:

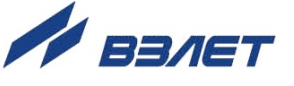

- уравнивание измеренной и вычисленной температур наружного воздуха (**#tнар = tнар.выч**) и
- перерасчет параметров модели стены по вновь измеренной температуре наружного воздуха.
- 2.2.4.5. Параметры по умолчанию.

При выборе пользователем в меню **Парам. по умолч** значения **Да,** происходит возврат к заводским настройкам параметров из следующих пунктов меню **Просмотр**:

- **Нештатные ситуации,**
- **Расп. реж. отопления,**
- **Температура ГВС,**
- **Ограничения**.

### <span id="page-15-0"></span>**2.2.5. Включение/отключение аварийной сигнализации**

Настройка параметров аварийной сигнализации производится в меню **РЕГУЛЯТОР ОТОПЛЕНИЯ / Просмотр/ Нештатные ситуации.**

Там же индицируется состояние предохранителя, установленного на плате тиристорных ключей.

2.2.5.1. Отключение обобщенного сигнала аварии.

В регуляторе предусмотрен обобщенный сигнал аварии при возникновении любой из нештатных ситуаций:

- выход из строя датчиков температуры;
- выход из строя насосов;
- снижение давления в контурах отопления и ГВС;
- отклонение регулируемых параметров от заданных значений;
- возникновение нештатных режимов регулирования.

Нештатные ситуации имеют разные степени важности. При некоторых из них объект сохраняет работоспособность и не требуется немедленного устранения неисправности.

Например, при наличии резервных насосов включается резерв, и объект сохраняет работоспособность. При этом включение обобщенного сигнала аварии по такой ситуации необходимо временно заблокировать для того, чтобы не пропустить возможное возникновение другого, возможно более важного сигнала, требующего немедленного вмешательства, например, падение давления в системах отопления или ГВС.

Для удобства пользования включение/отключение обобщенного сигнала помещено в меню расшифровки нештатных режимов.

Следует помнить, что при отключении обобщенного сигнала сама нештатная ситуация индицируется, а отключается только её воздействие на обобщенный сигнал.

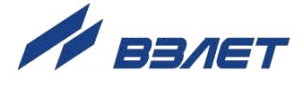

*ВНИМАНИЕ! По умолчанию сигнал обобщенной аварии инверсный, т.е, если один из управляющих ключей назначен для передачи сигнала обобщенной аварии, то при нормальной работе он будет замкнут, а соответствующий выход будет находиться под напряжением.* 

*Исчезновение напряжения (сигнал аварии) на соответствующем выходе прибора будет возникать не только при какойлибо нештатной ситуации, но и при перегорании предохранителей прибора или при отключении электропитания прибора.*

### 2.2.5.2. Подменю **измерения**.

Вход в меню производится нажатием кнопки <sup>2</sup> после совмещения строки меню **измерения** с курсором вида .

По умолчанию аварийная сигнализация отключена по всем датчикам температуры.

Включить её необходимо для тех датчиков, которые используются, установкой опции **разреш.** в строке меню **Сигн. авар.**

Реакция регулятора на выходы из строя датчиков не зависит от включения / отключения аварийной сигнализации.

При прекращении сбоя измерений сигнал локальной сигнализации и обобщенный сигнал аварии исчезает.

#### 2.2.5.3. Подменю **аварии**.

Реакция регулятора на возникновение аварий не зависит от включения / отключения аварийной сигнализации.

*ВНИМАНИЕ! При управлении работой насосов включение сигнализации в данном подменю обязательно.* 

### 2.2.5.4. Подменю **отклонения**.

Данная сигнализация должна включаться, если необходимо получать информацию о способности регулируемой системы выполнять свои задачи.

Если регулирование какого-либо параметра не производится, аварийную сигнализацию по этому параметру целесообразно отключить.

При прекращении отклонения сигнал локальной сигнализации и обобщенный сигнал аварии исчезают.

### 2.2.5.5. Подменю **нешт. реж**.

В данном подменю производятся настройки сигнализации о возникновении нештатных режимов регулирования.

Подробно описание отказов и нештатных ситуаций и настройки реакций регулятора изложены в разделе 4 настоящего руководства.

### <span id="page-16-0"></span>**2.2.6. Просмотр записей в архивах и журналах**

2.2.6.1. Для просмотра записей в архивах необходимо выбрать меню **Архивы** / **Просмотр архивов**. Затем выбрать нужный индекс записи

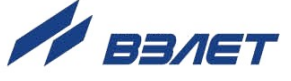

при помощи кнопок  $\boldsymbol{\Theta}$ , $\boldsymbol{\Theta}$  и с помощью кнопок  $\boldsymbol{\Phi}$ ,  $\boldsymbol{\Psi}$  просмотреть заархивированные значения параметров.

Во всех архивах последняя строка окна содержит опцию **Поиск записи**. После активизации этой опции происходит переход в меню **Поиск Инт. Арх** и курсор устанавливается в строке с индикацией интервала архивирования.

Для поиска записи производится активизация строки и ввод требуемого интервала архивирования. Если введенный для поиска интервал архивирования имеется в архиве, то осуществляется переход к заданному (либо ближайшему) интервалу архивирования.

Если введенный интервал архивирования отсутствует, то в последней строке индицируется надпись: **Запись не найдена**.

- 2.2.6.2. В меню **Архивы** / **Настройка архивов** в строке **Пер. арх.** можно выбрать период архивации произвольного архива из следующих значений: 1 мин, 2 мин, 5 мин, 6 мин, 10 мин, 15 мин, 20 мин, 30 мин, 1 час, 2 часа, 3 часа, 4 часа, 6 часов, 8 часов, 12 часов, 24 часа, а также просмотреть статистику записей во все архивы.
- 2.2.6.3. Для просмотра записей в журналах необходимо выбрать меню **Журналы** и вид журнала: **Журнал НС, Журнал режимов** или **Журнал отказов**.

Порядок просмотра записей в журналах такой же, как при просмотре записей в архивах.

2.2.6.4. Очистка журналов производится в меню **Архивы / Очистка архивов** в строке **Очист. архивов**. Очистка журналов доступна в меню **Журналы** в строке **Очист. журналов**.

Очистку можно производить только в режимах СЕРВИС или НАСТРОЙКА.

18

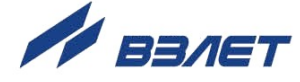

## <span id="page-18-0"></span>**3. ПЕРЕЧЕНЬ ПАРАМЕТРОВ, ИНДИЦИРУЕМЫХ НА ДИСПЛЕЕ**

Перечень параметров, индицируемых ИВБ РО в меню **Просмотр**, приведен в табл.1.

**Таблица 1**

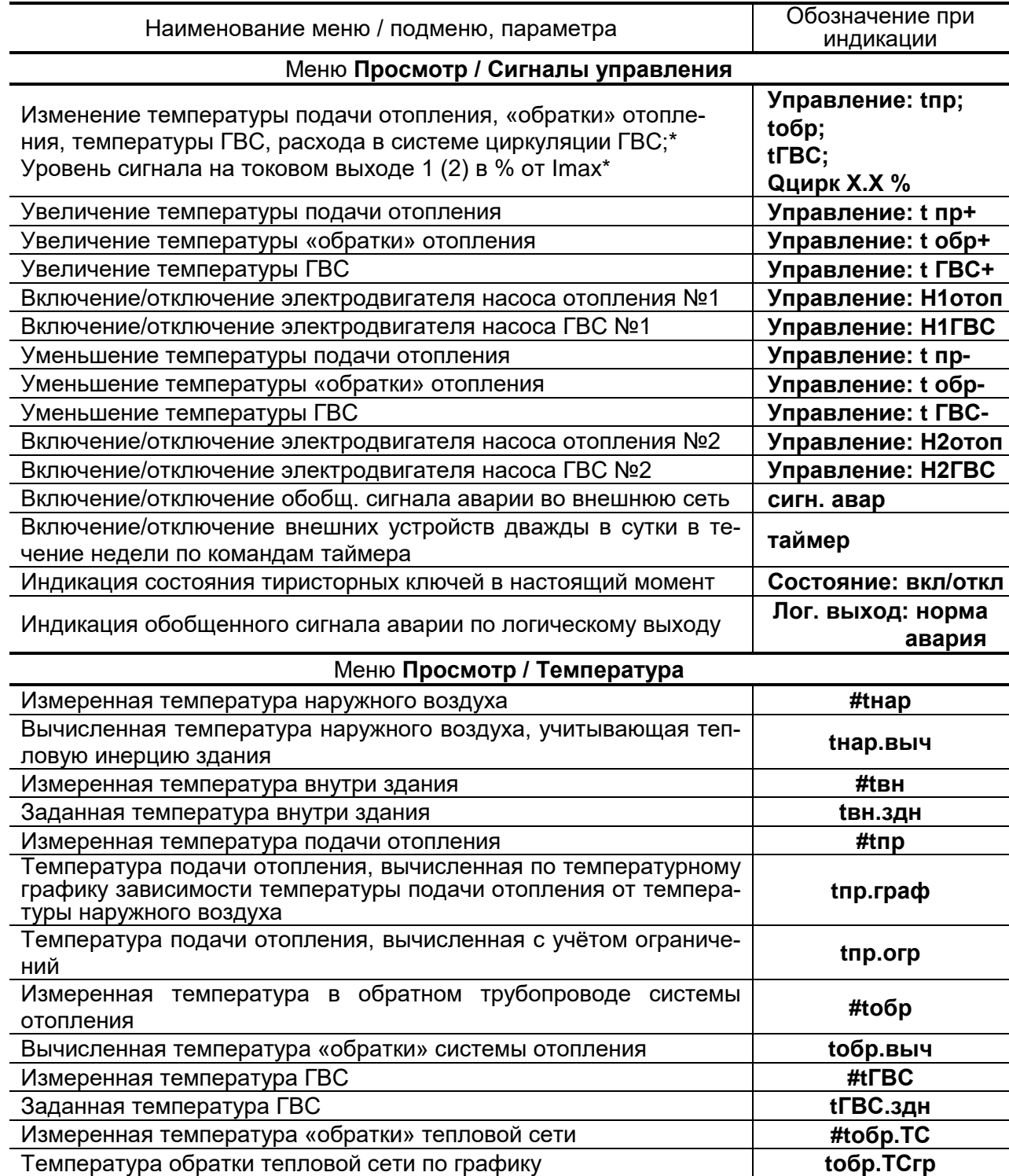

\* - индицируется при установке в прибор модулей токового выхода и их инициализации

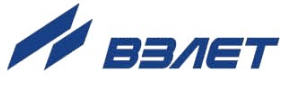

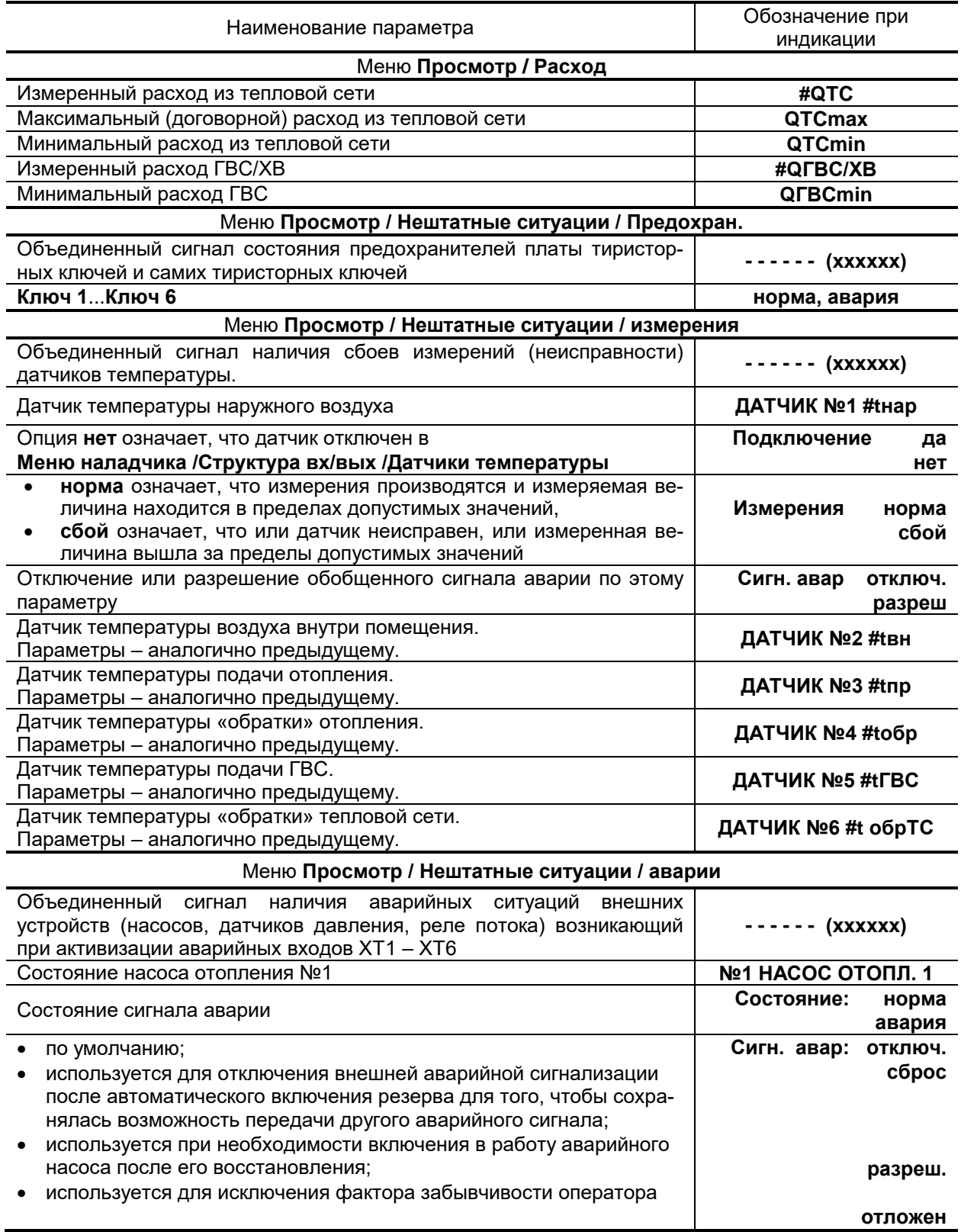

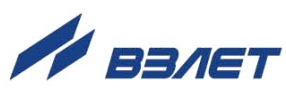

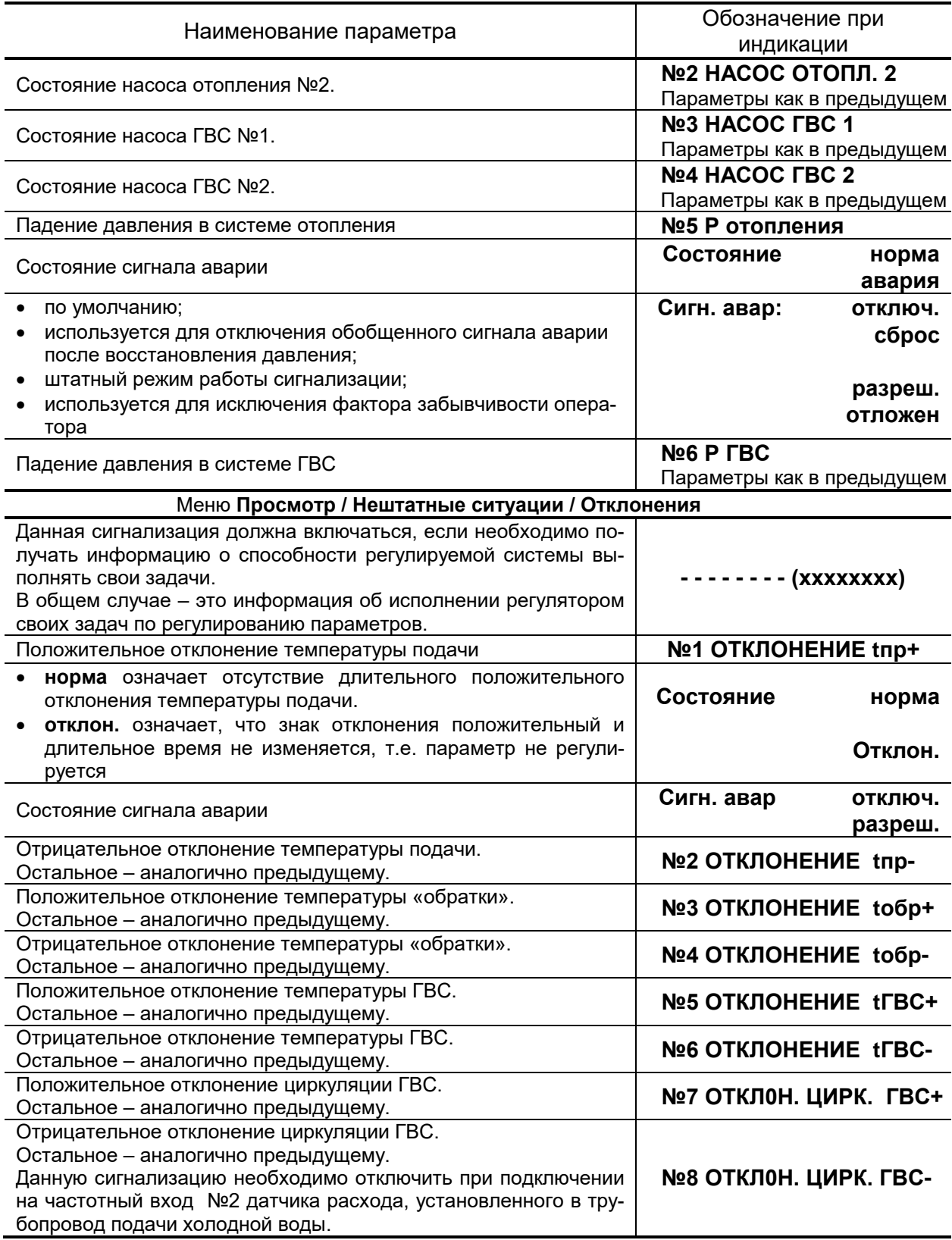

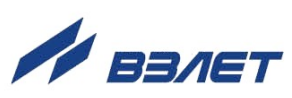

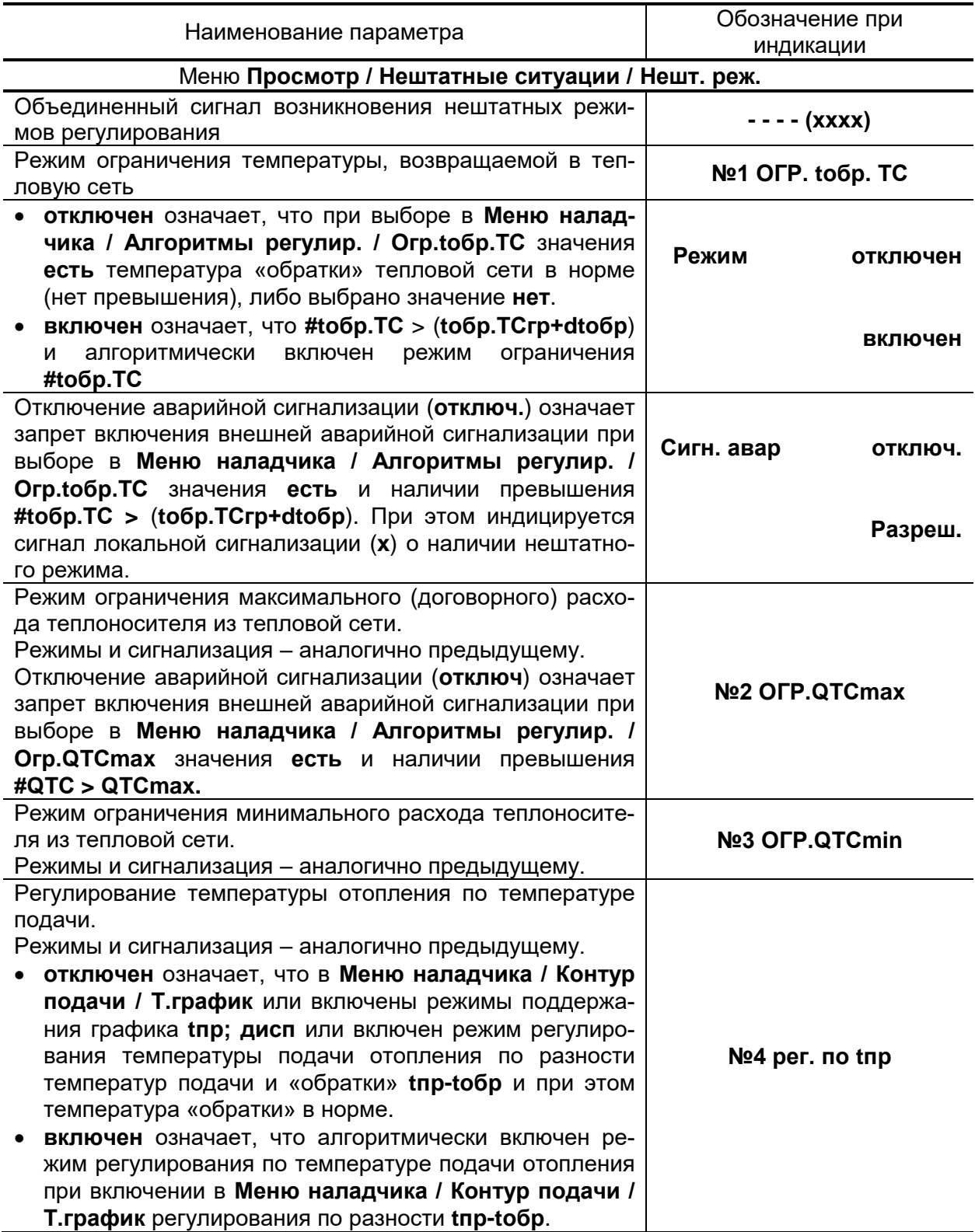

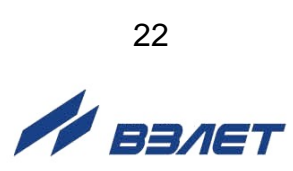

## <span id="page-22-0"></span>4. ВОЗМОЖНЫЕ НЕИСПРАВНОСТИ

### <span id="page-22-1"></span>4.1. Индикация неисправностей регулятора

- 4.1.1. В процессе функционирования РО производится диагностика состояния РО, датчиков расхода и температуры, предохранителя платы тиристорных ключей и исполнительных устройств. Факт возникновения неисправности индицируется путем выключения зеленого светодиода и пульсирующего включения красного на лицевой панели ИВБ, отображается на дисплее в меню НЕШТАТНЫЕ СИ-ТУАЦИИ и дублируется в меню СИГНАЛЫ УПРАВЛЕНИЯ / Лог. выход при соответствующей настройке логического выхода в меню Системные параметры / Настр. периферии.
- 4.1.2. При возникновении какого-либо отказа или нештатной ситуации в строках состояния меню ПРОСМОТР / Нештатные ситуации появится символ «X», например:

$$
\blacksquare
$$
 измерения = - - X - - -

 $(1)$ 

Для вывода на индикацию сообщения о видах неисправностей, зафиксированных в коде состояния, необходимо открыть меню Нештатные ситуации, после чего кнопками  $\textcircled{\textsf{P}}, \textcircled{\textsf{P}}$ перебрать сообщения об отказах и/или нештатных ситуациях. Нумерация кодов состояния организована справа налево. При нажатии кнопки

 $(6)$ 

происходит переход в окно расшифровки кодов состояния. Изменение номера знакопозиционного кода состояния производится кнопками  $\bigoplus_{\mathsf{M}}\bigoplus$ 

- 4.1.3. Аналогичный знакопозиционный код индицируется в меню ПРО-СМОТР /Сигналы управления /Сост. ключей. Данный код не является аварийным сигналом, а выдает информацию о включении или отключении соответствующего исполнительного устройства (насоса, сервопривода).
- 4.1.4. Возможные неисправности, номера позиций кода состояния, вид сообщений на индикаторе в окнах расшифровки кодов состояния и реакций регулятора на возникающие неисправности приведены в табл.2 - 5.

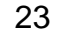

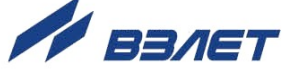

### <span id="page-23-0"></span>4.2. Меню «Предохран.»

В знакопозиционном коде меню ПРОСМОТР /Нештатные ситуации /Предохран. отражается состояние предохранителей и тиристоров платы тиристорных ключей. При выходе из строя предохранителя (тиристорного ключа) на соответствующем месте знакопозиционного кода символ «-» сменится на символ «Х», а при входе в меню нажатием кнопки  $\mathbf{Z}$ , надпись норма напротив соответствующего ключа изменится на надпись авария. Уточнить вид неисправности возможно при вхождении в меню ПРОСМОТР / Сигналы управления / Сост. ключей. Наличие символа «Х» на соответствующем месте знакопозиционного кода при сообщении в строке меню КЛЮЧ NX / Состояние: вкл свидетельствует об обрыве соответствующего предохранителя или тиристорного ключа; символ «Х» при сообщении в строке меню Состояние: откл сигнализирует о пробое тиристорного ключа.

Следует помнить, что данная функция работает только при назначении в меню Структура вх/вых / Управляющие выходы / АДРЕСА УПРАВЛЕНИЯ для каждого задействованного ключа опций Насос ГВС, Насос отоп или таймер.

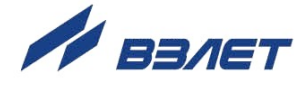

## <span id="page-24-0"></span>**4.3. Меню «Измерения»**

Параметры меню **ПРОСМОТР / Нештатные ситуации / Измерения** описаны в табл.2.

| Порядковый<br>№ позиции<br>кода | Содержание события                                                                                                    | Реакция регулятора                                                              | Сообщение<br>на индикаторе                |
|---------------------------------|----------------------------------------------------------------------------------------------------|---------------------------------------------------------------------------------|-------------------------------------------|
| 1                               | Датчик неисправен, или из-<br>меренная величина вышла за<br>пределы допустимых значе-<br>ний                                                                                | Переход в режим по-<br>стоянной температу-<br>ры подачи отопления               | ДАТЧИК №1 #tнар<br>Измерения<br>сбой      |
| $\overline{2}$                  | Датчик неисправен, или из-<br>меренная величина вышла за<br>пределы допустимых значе-<br>ний                                                                                | Прекращение кор-<br>рекции температур-<br>ного графика отоп-<br>ления           | ДАТЧИК №2 #tвн<br>Измерения<br>сбой       |
| 3                               | Аналогично предыдущему за<br>исключением того, что сбой<br>измерений температуры ин-<br>дицируется также при выходе<br>из строя связанного с ним<br>датчика # <b>toбр</b> . | Остановка регулиро-<br>температуры<br>вания<br>подачи и «обратки»<br>отопления. | ДАТЧИК №3 #tпр<br>Измерения<br>сбой       |
| 4                               | Аналогично предыдущему,<br>включая реакцию на сбой из-<br>мерений связанного с ним<br>датчика температуры # tnp                                                             | Остановка регулиро-<br>вания температуры<br>«обратки» и подачи<br>отопления.    | ДАТЧИК №4 #tобр<br>Измерения<br>сбой      |
| 5                               | Аналогично предыдущему,<br>включая реакцию на сбой из-<br>мерений связанного с ним<br>датчика температуры #<br>toбp.TC                                                      | Остановка регулиро-<br>вания<br>температуры<br>ГВC.                             | ДАТЧИК №5 #tГВС<br>Измерения<br>сбой      |
| 6                               | Аналогично предыдущему,<br>включая реакцию на сбой из-<br>мерений связанного с ним<br>датчика температуры # tГВС                                                            | Остановка регулиро-<br>температуры<br>вания<br>ГBC.                             | ДАТЧИК №6<br>#toбpTC<br>Измерения<br>сбой |

**Таблица 2**

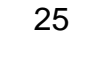

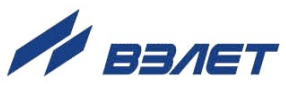

## <span id="page-25-0"></span>**4.4. Меню «Аварии»**

Параметры меню **ПРОСМОТР / Нештатные ситуации / Аварии** описаны в табл.3.

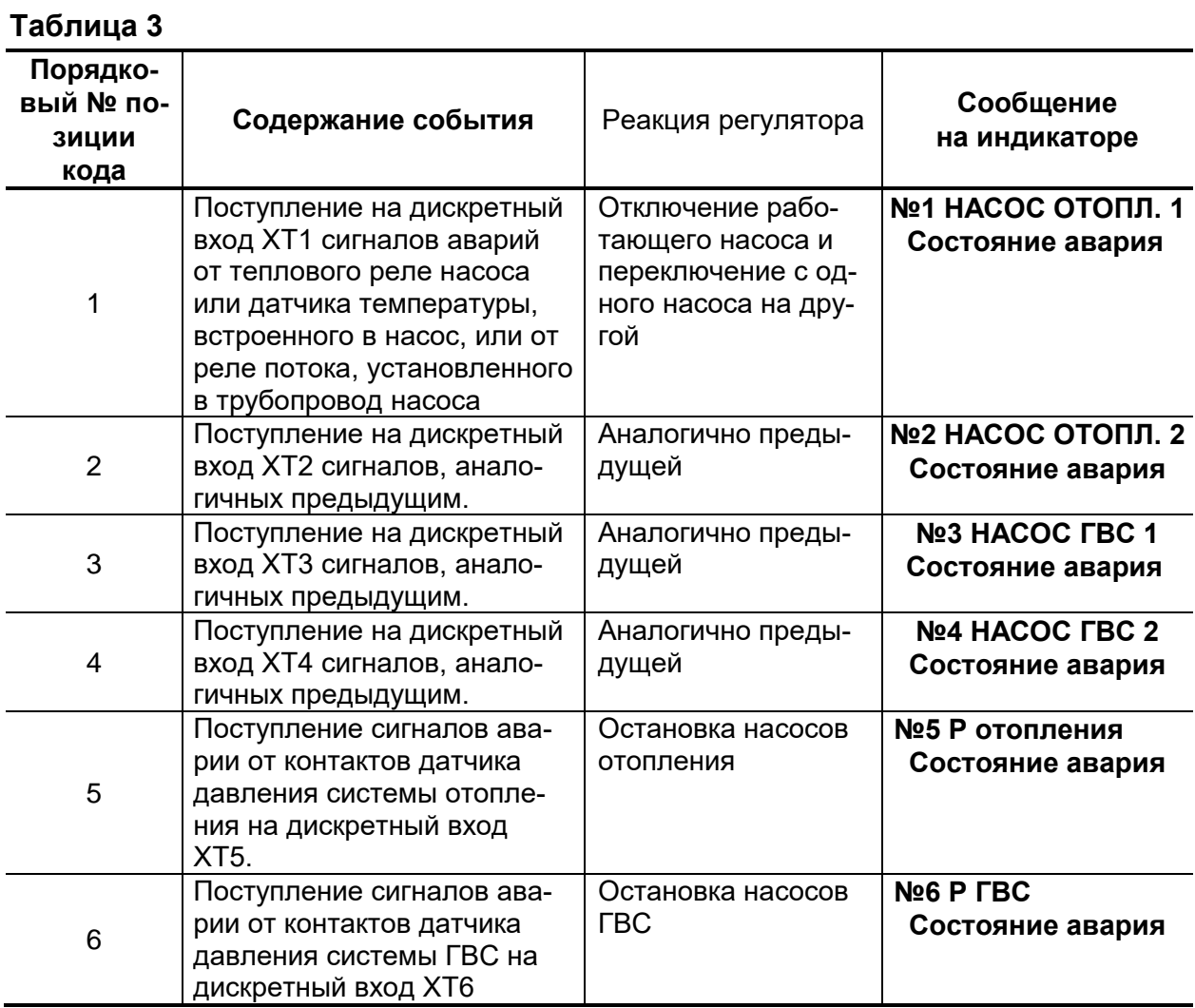

26

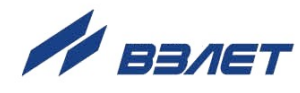

## <span id="page-26-0"></span>**4.5. Меню «Отклонения»**

Параметры меню **ПРОСМОТР /Нештатные ситуации /Отклонения** описаны в табл.4.

### **Таблица 4**

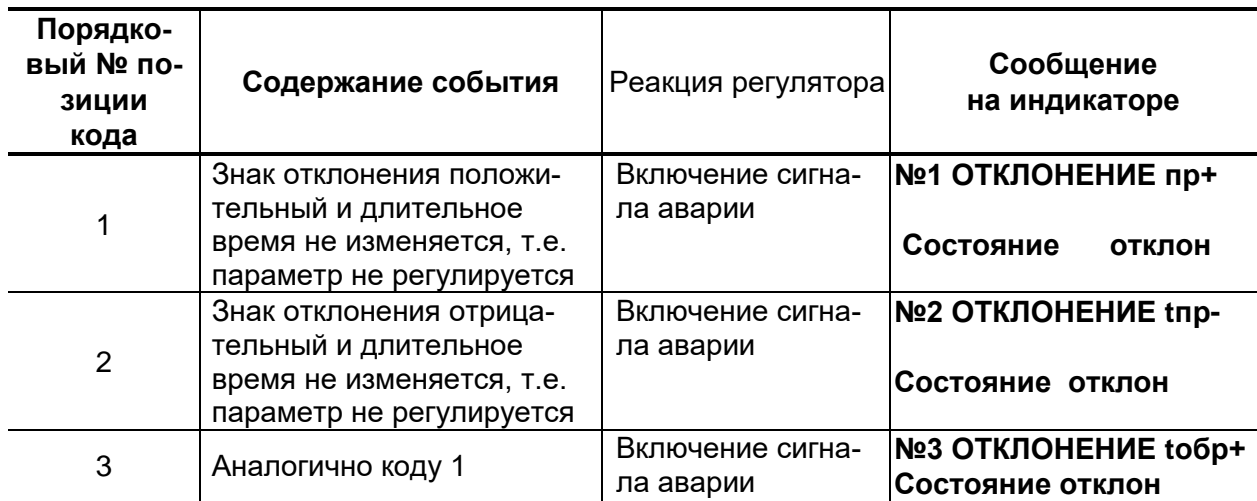

### **Продолжение табл.4**

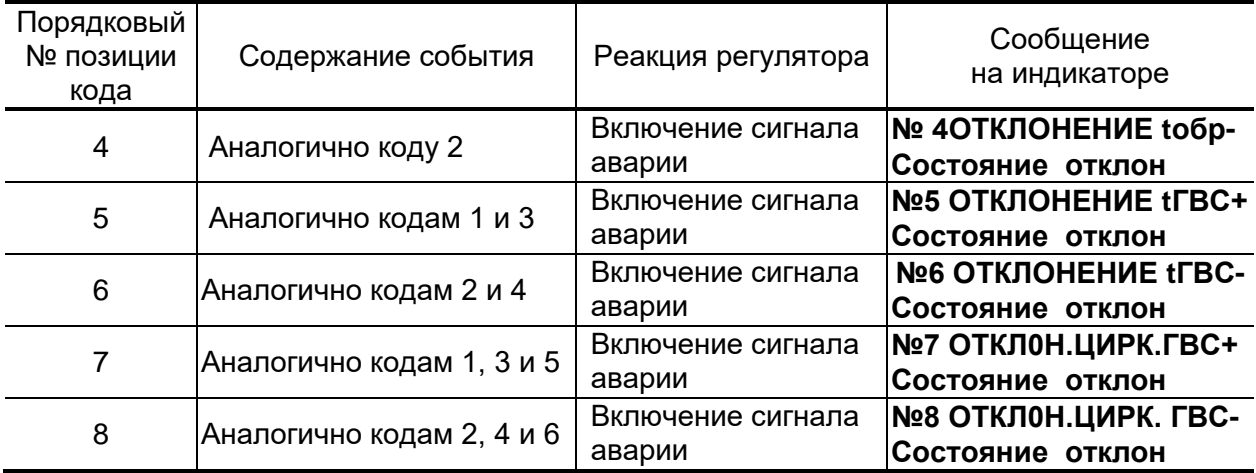

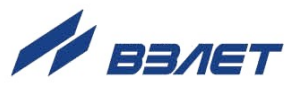

## <span id="page-27-0"></span>**4.6. Меню «Нешт. реж.»**

Параметры меню **ПРОСМОТР /Нештатные ситуации / Нешт. реж.** описаны в табл.5.

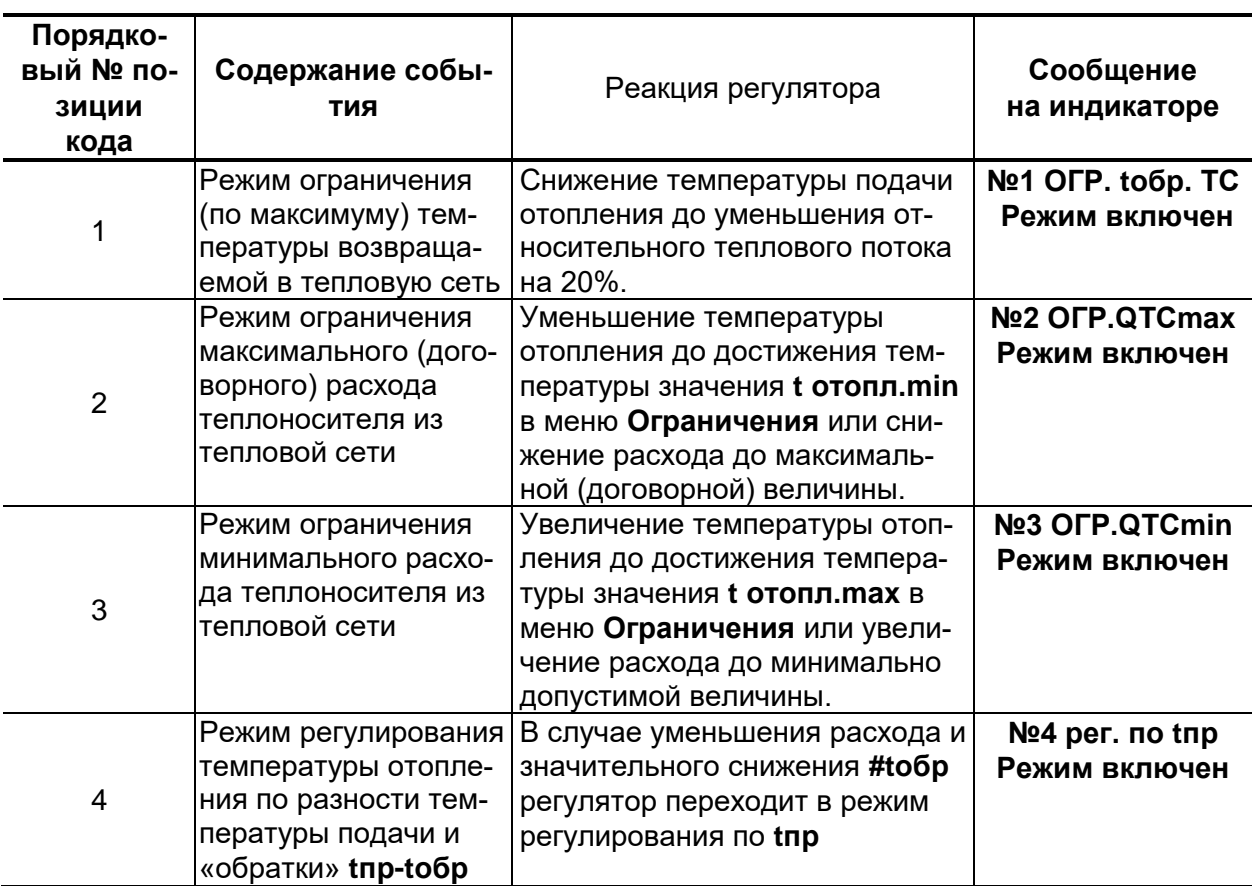

### **Таблица 5**

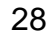

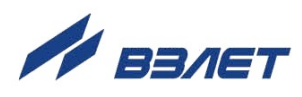

## <span id="page-28-0"></span>**ПРИЛОЖЕНИЕ А. Назначение и обозначение кнопок клавиатуры**

**Таблица А.1**

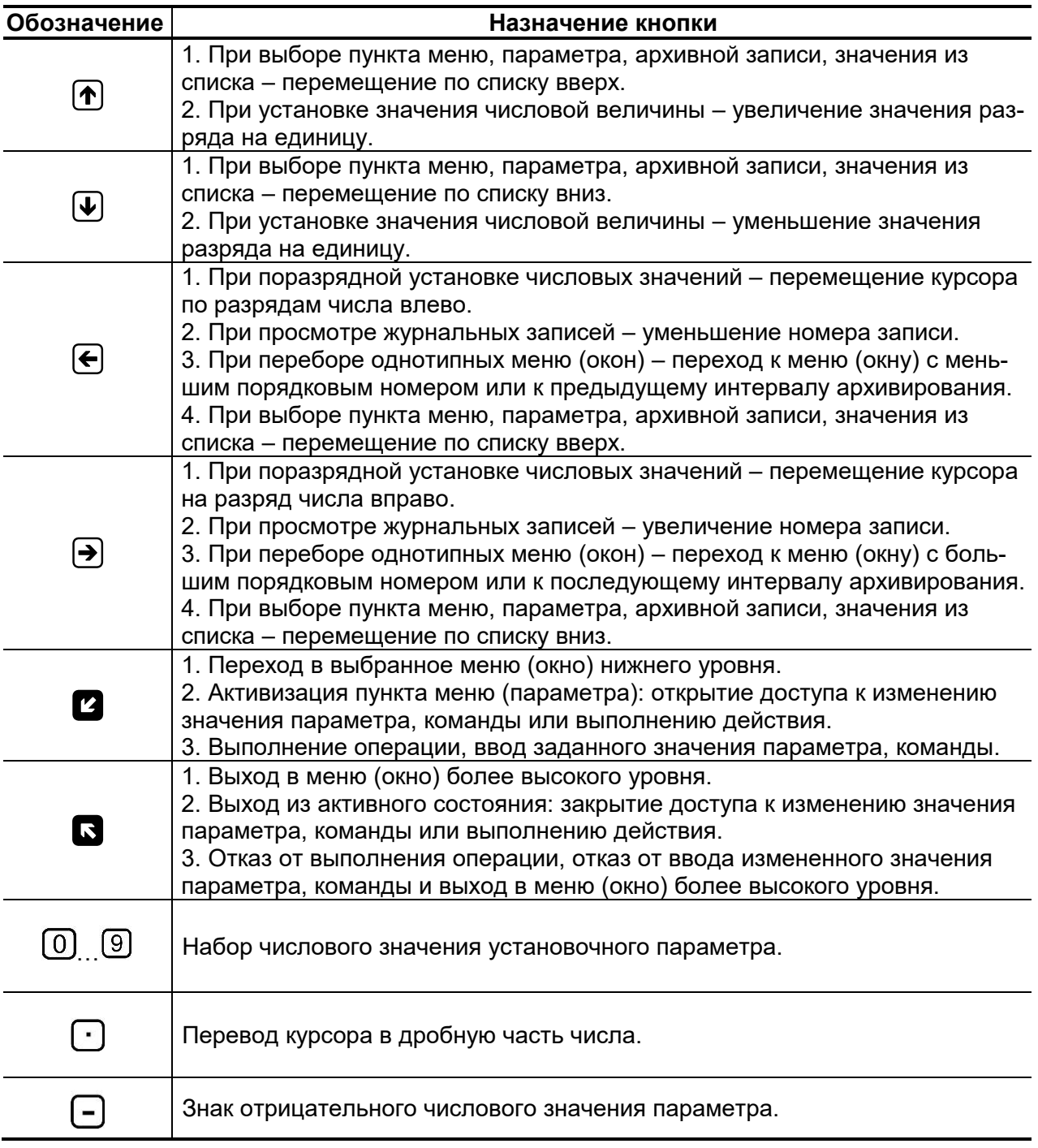

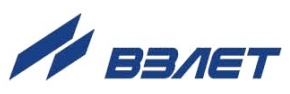

### <span id="page-29-0"></span>**ПРИЛОЖЕНИЕ Б. Система меню**

Система меню и окон, а также связей между ними при работе прибора в режимах СЕРВИС и РАБОТА приведена на рис.Б.1-Б.7. Перечень обозначений, используемых в рисунках, приведен в табл.Б.1.

Перечень параметров, вводимых при настройке прибора и диапазоны их значений приведены в Приложении В.

### **Таблица Б.1**

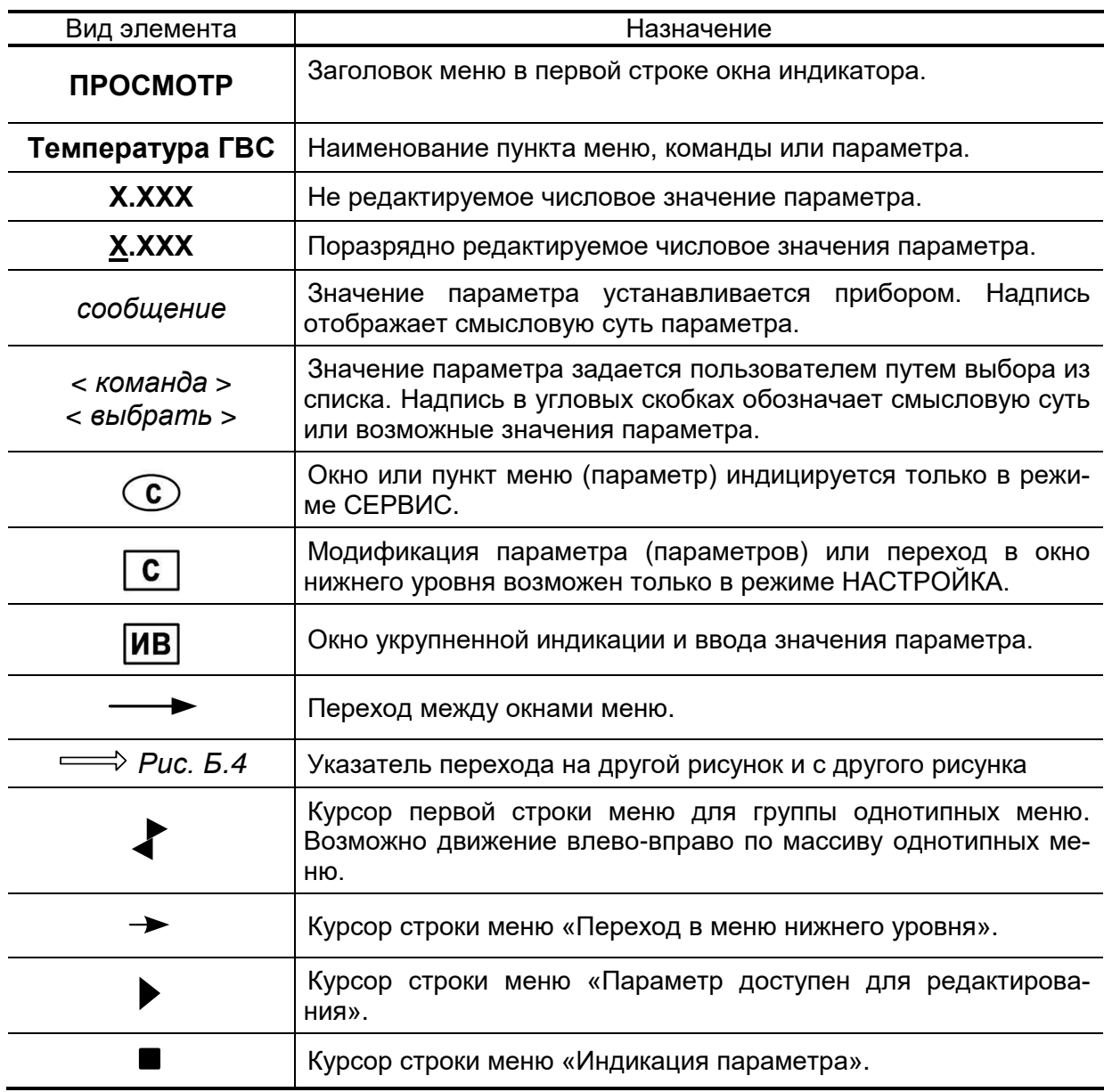

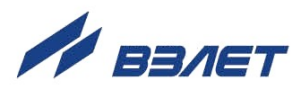

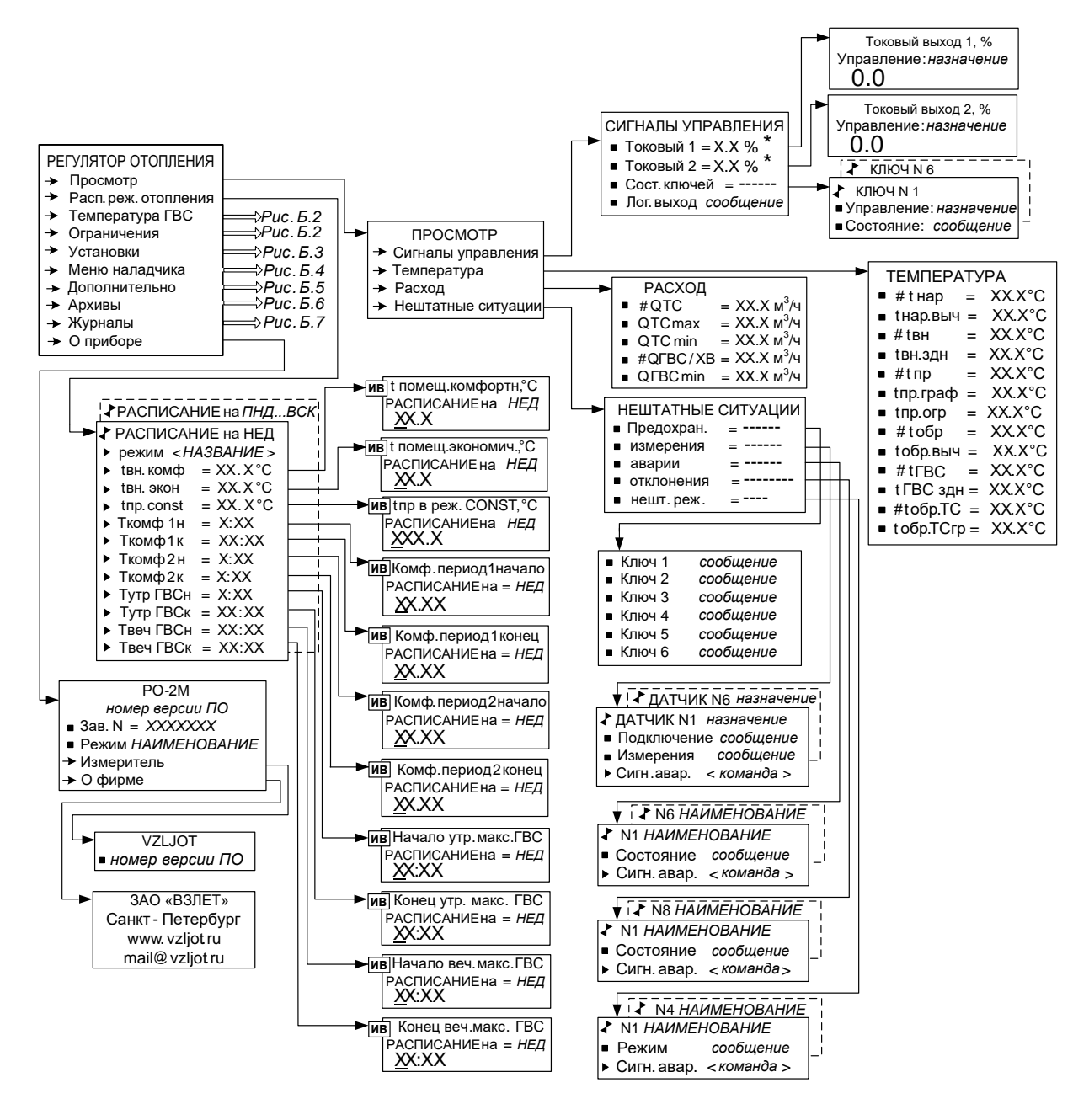

\* - индицируется при установке в прибор модулей токового выхода и их инициализации в меню Меню наладчика / Системные параметры / Настр. периферии / Доп. разъемы

Рис. Б.1. Вид меню «РЕГУЛЯТОР ОТОПЛЕНИЯ».

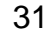

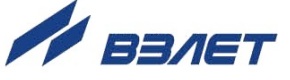

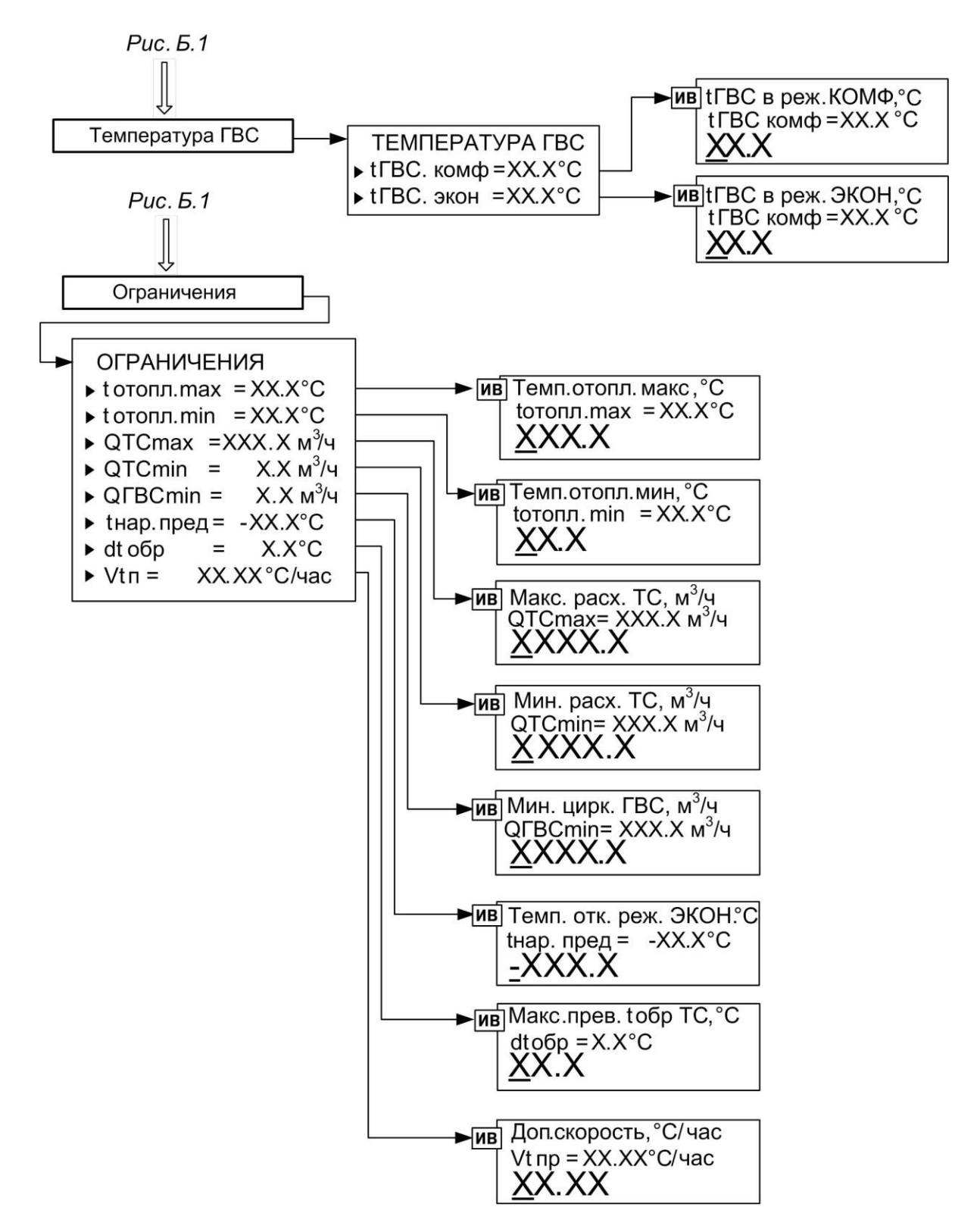

**Рис.Б.2. Вид меню «Температура ГВС» и «Ограничения».**

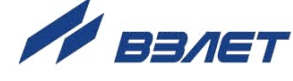

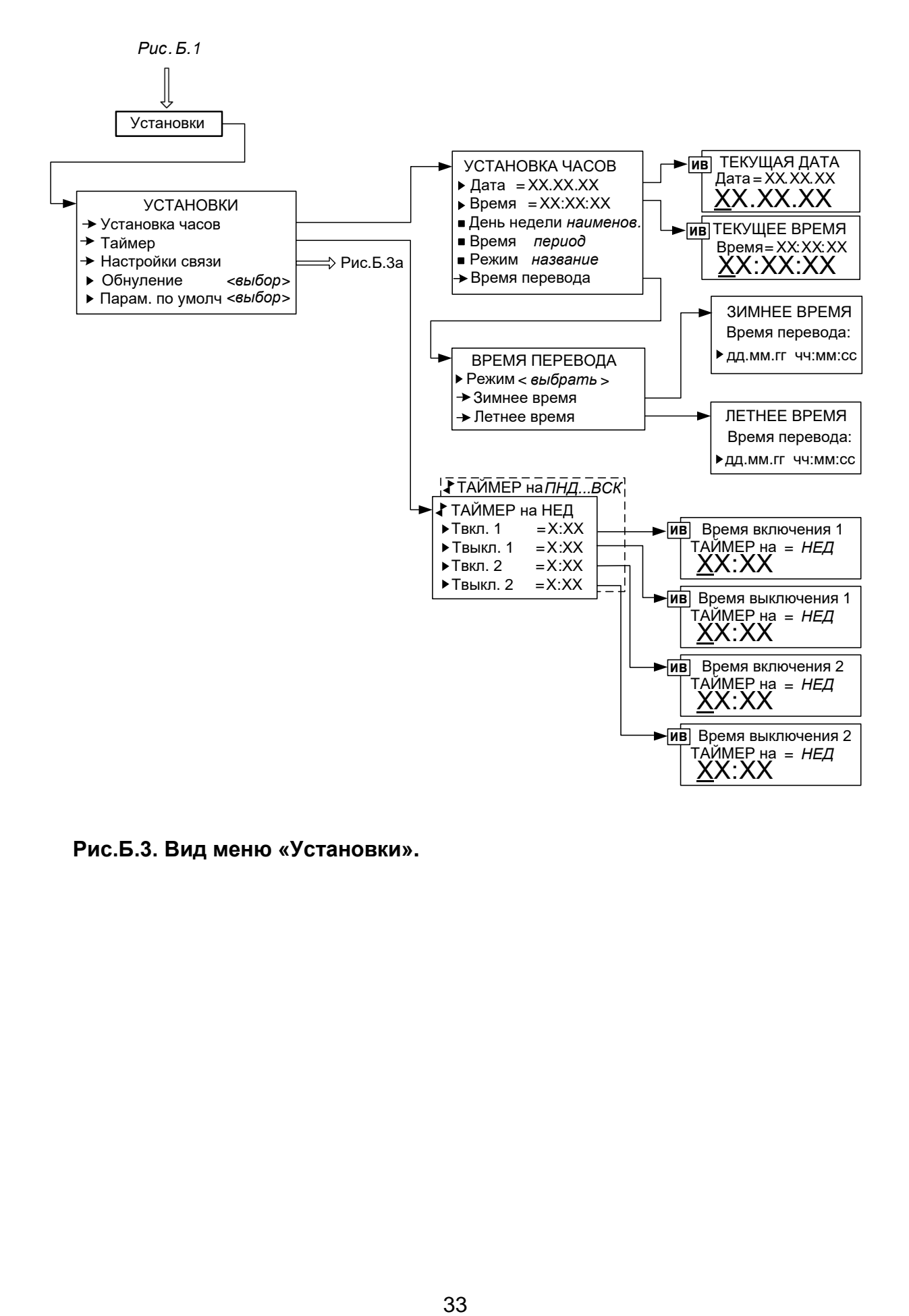

**Рис.Б.3. Вид меню «Установки».**

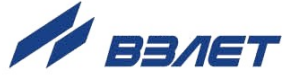

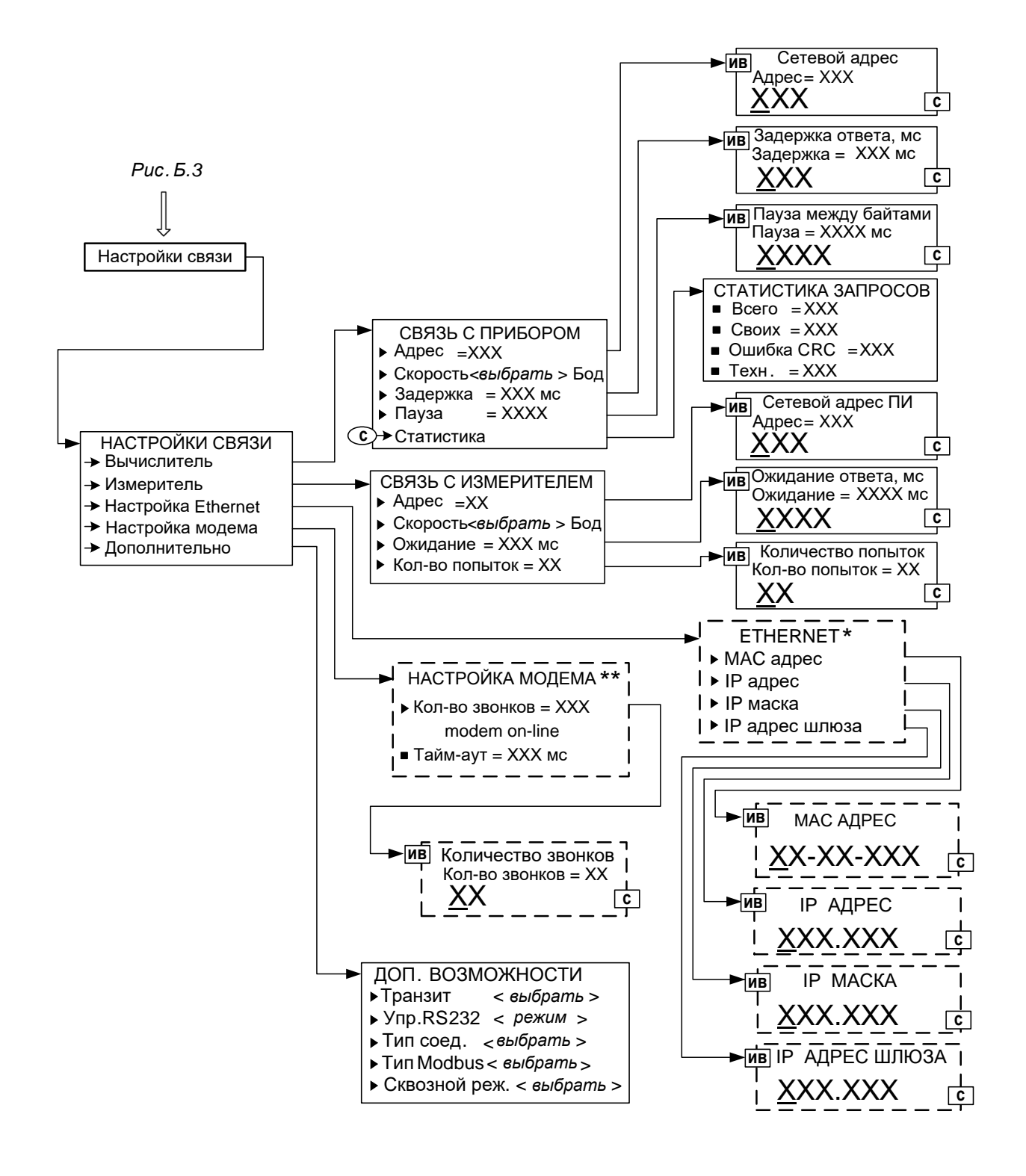

\*- индицируется при установке модуля Ethernet;

- индицируется при подключении модема.

**Рис.Б.3а. Вид меню «Настройки связи».**

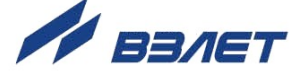

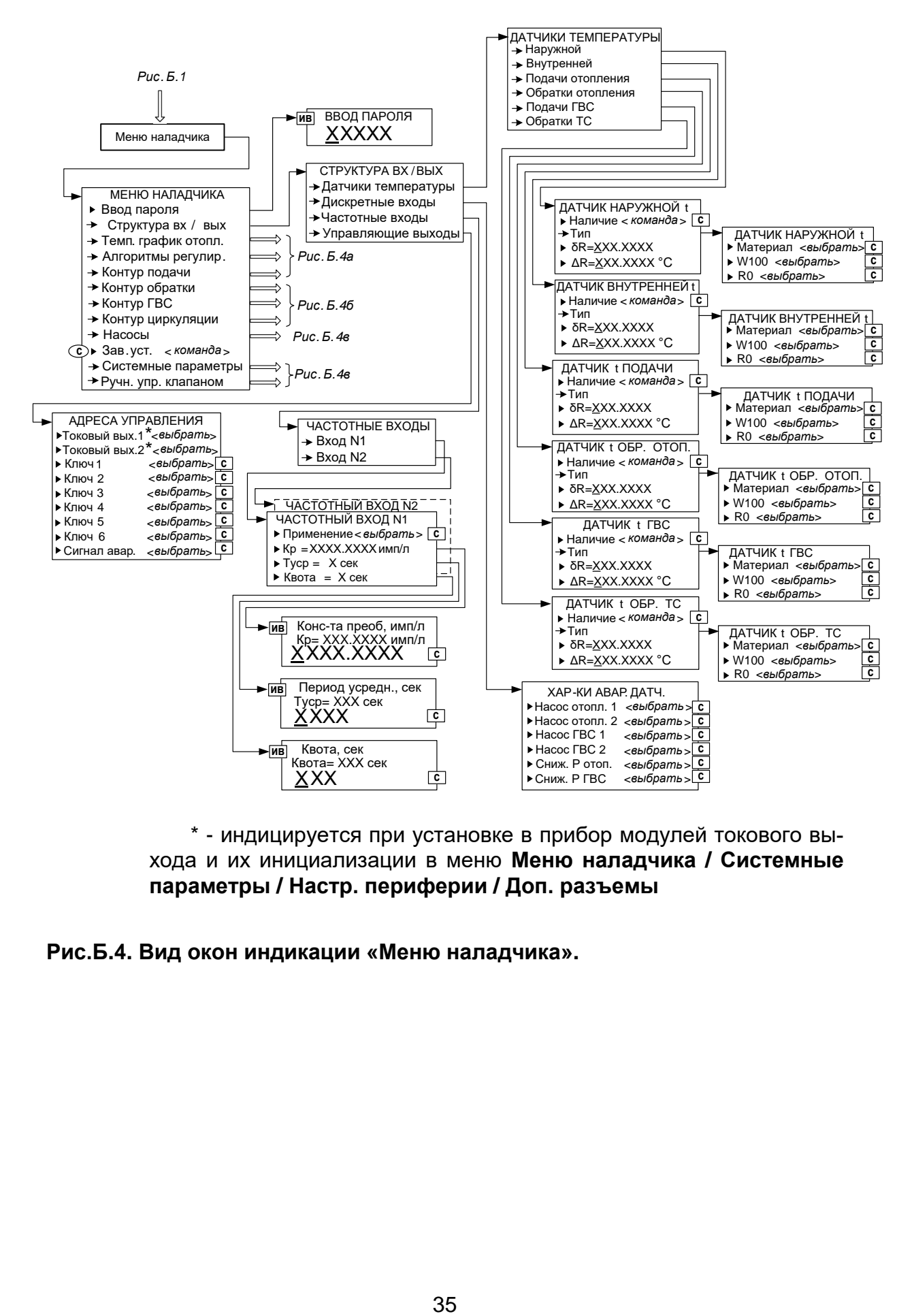

\* - индицируется при установке в прибор модулей токового выхода и их инициализации в меню **Меню наладчика / Системные параметры / Настр. периферии / Доп. разъемы**

**Рис.Б.4. Вид окон индикации «Меню наладчика».**

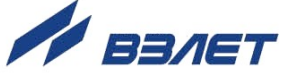

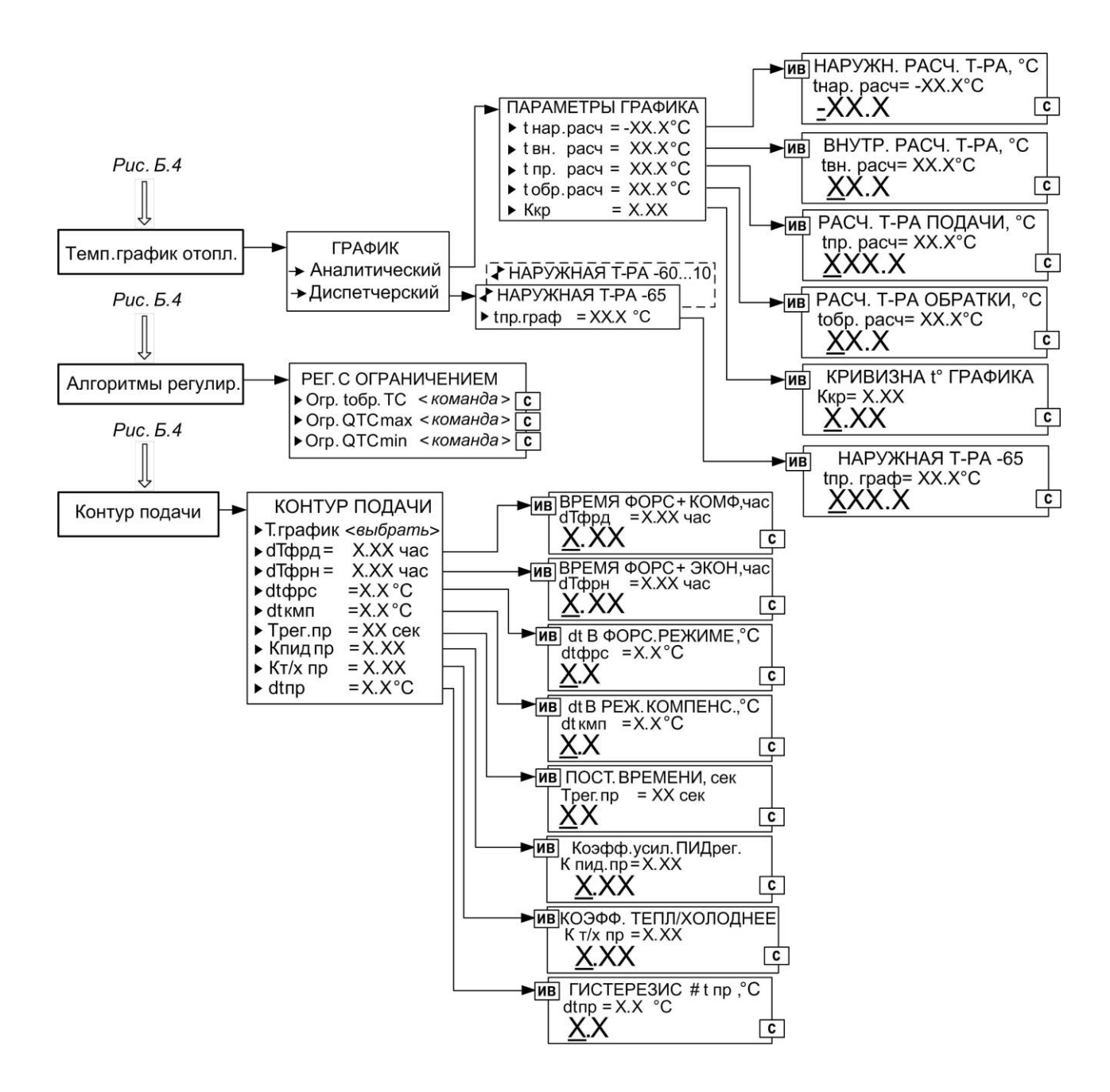

**Рис.Б.4а. Вид меню «Температурный график отопления», «Алгоритмы регулирования» и «Контур подачи».**

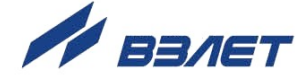

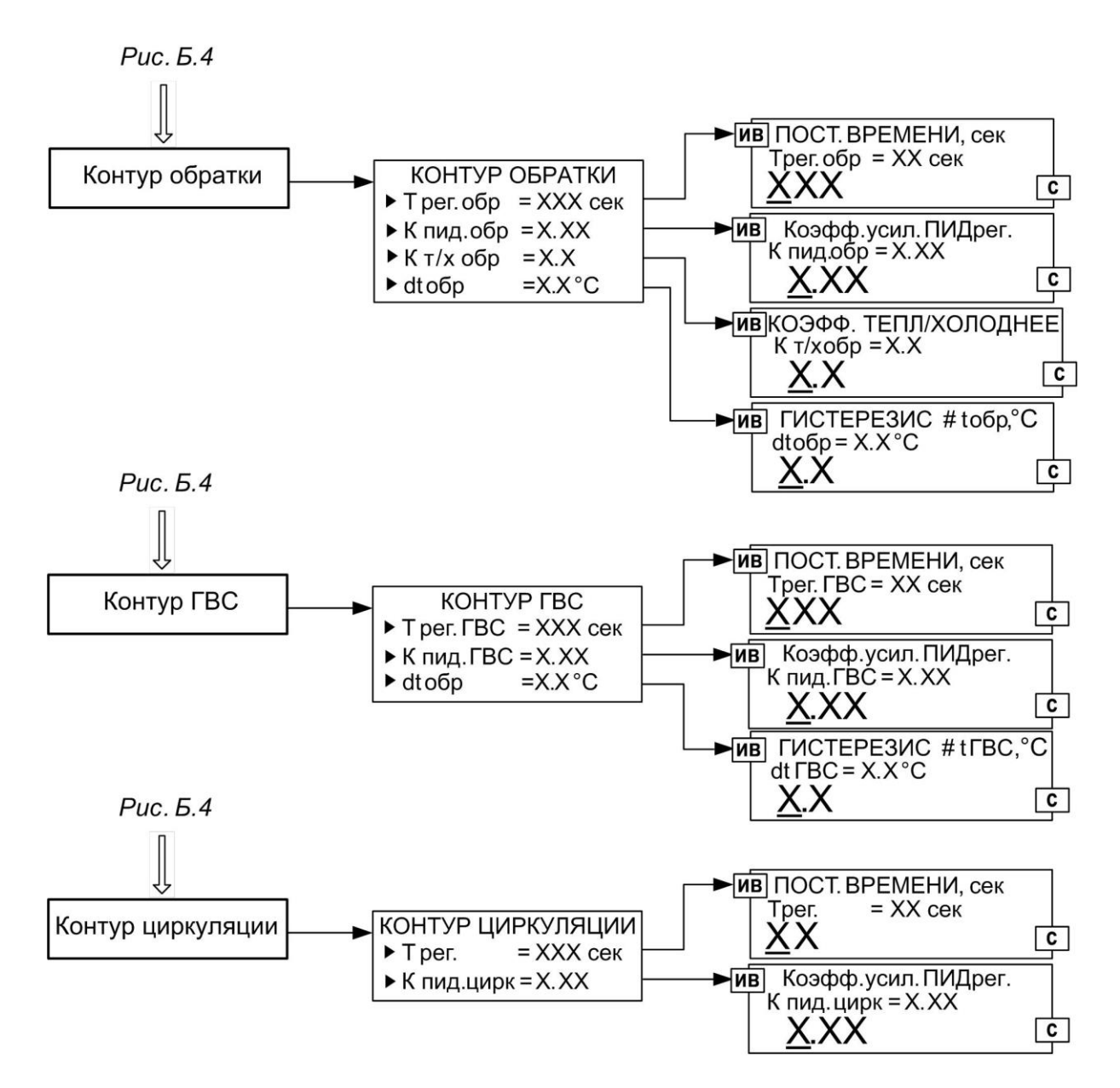

**Рис.Б.4б. Вид меню «Контур обратки», «Контур ГВС» и «Контур циркуляции».**

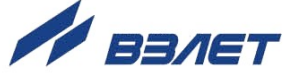

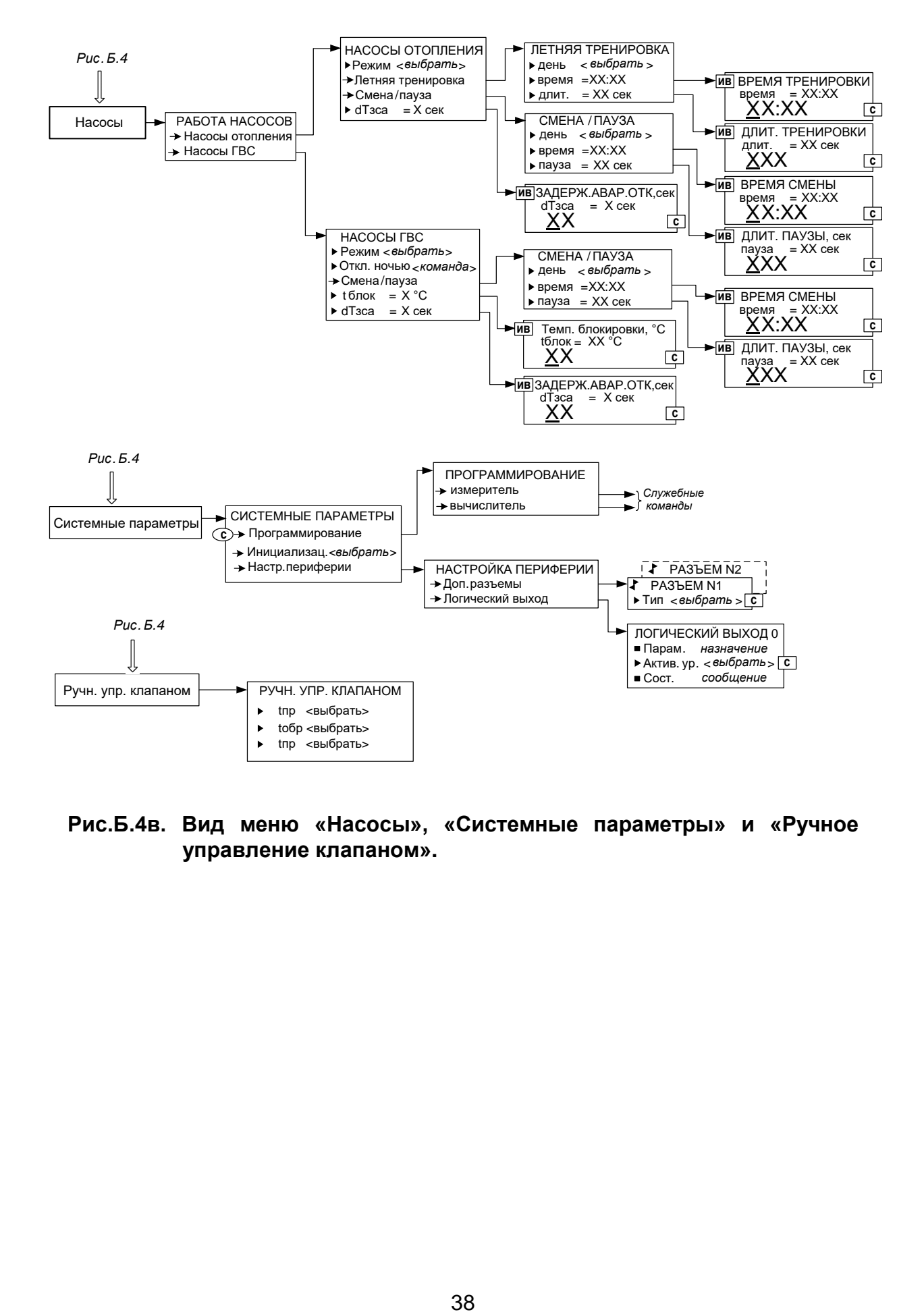

**Рис.Б.4в. Вид меню «Насосы», «Системные параметры» и «Ручное управление клапаном».**

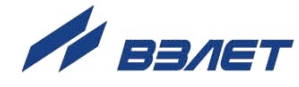

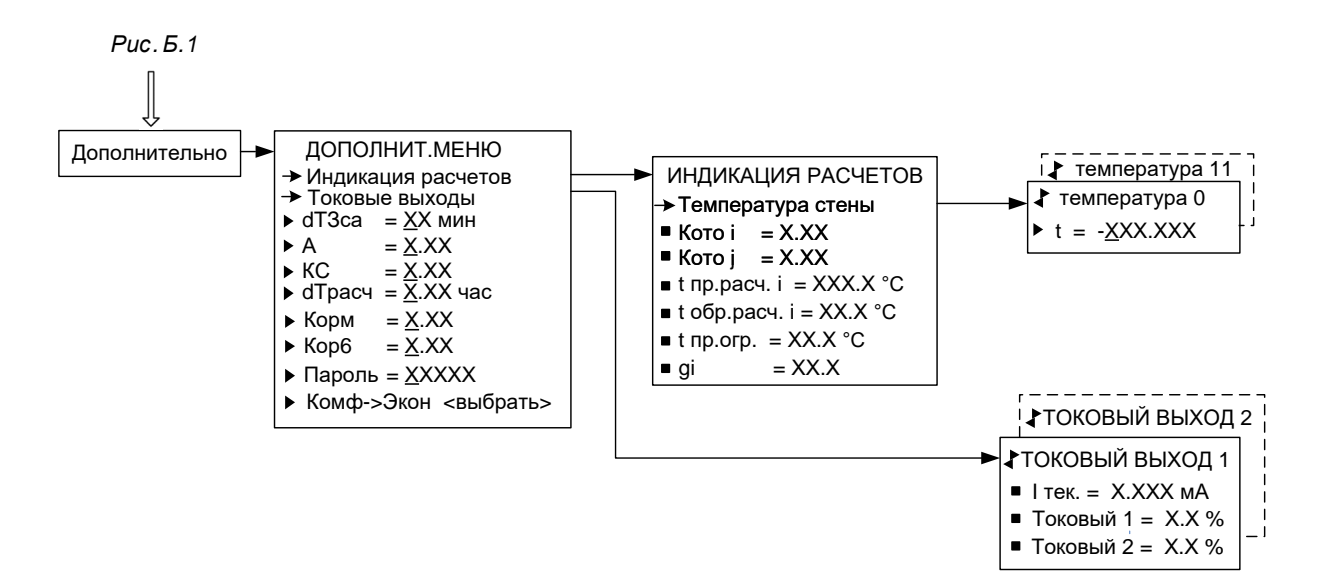

**Рис.Б.5. Вид меню «Дополнительно».**

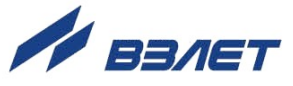

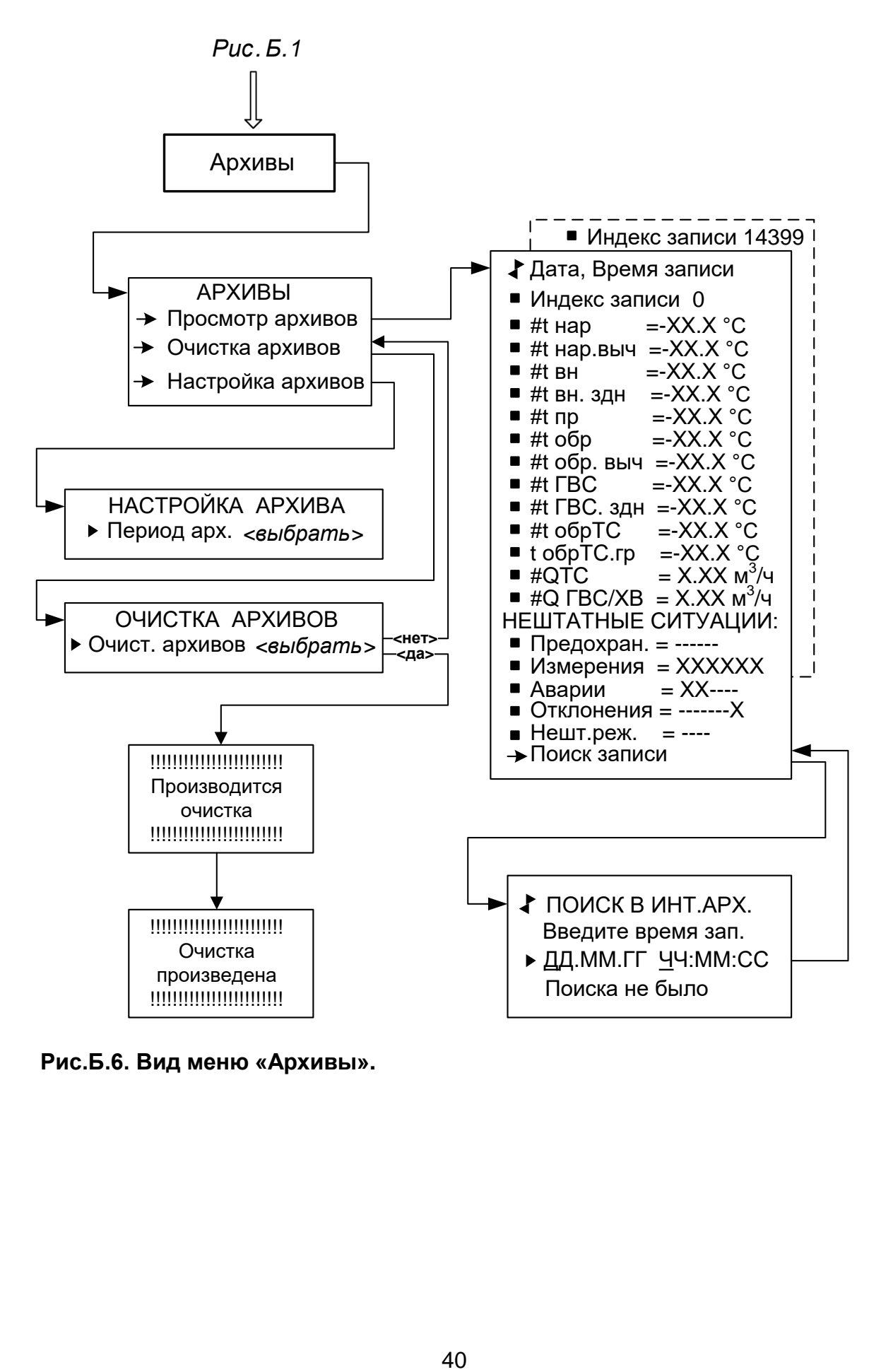

**Рис.Б.6. Вид меню «Архивы».**

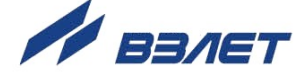

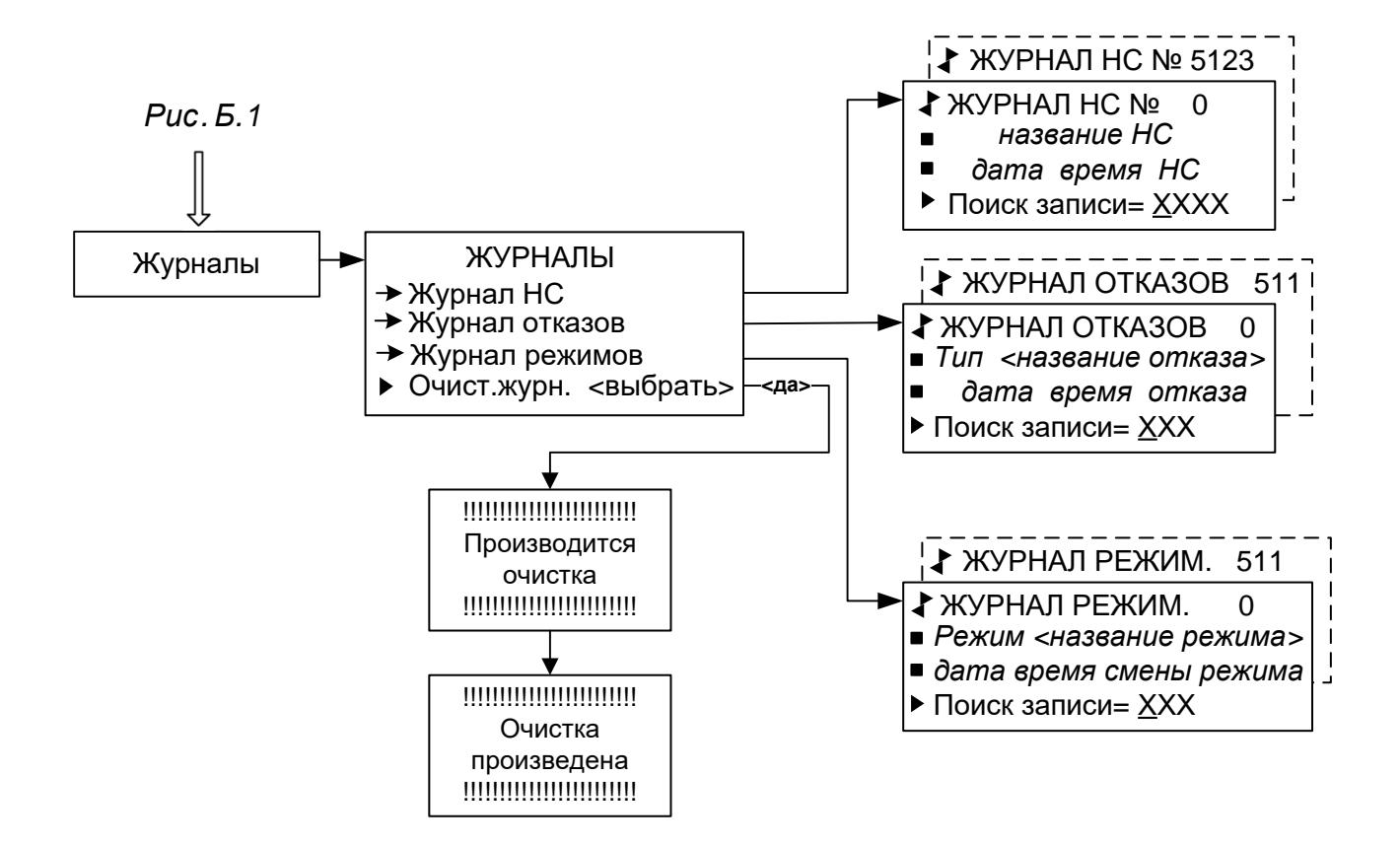

**Рис.Б.7. Вид меню «Журналы».**

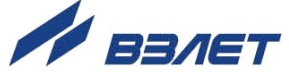

## <span id="page-41-0"></span>**ПРИЛОЖЕНИЕ В. Перечень символьных и числовых значений параметров**

### **Таблица В.1**

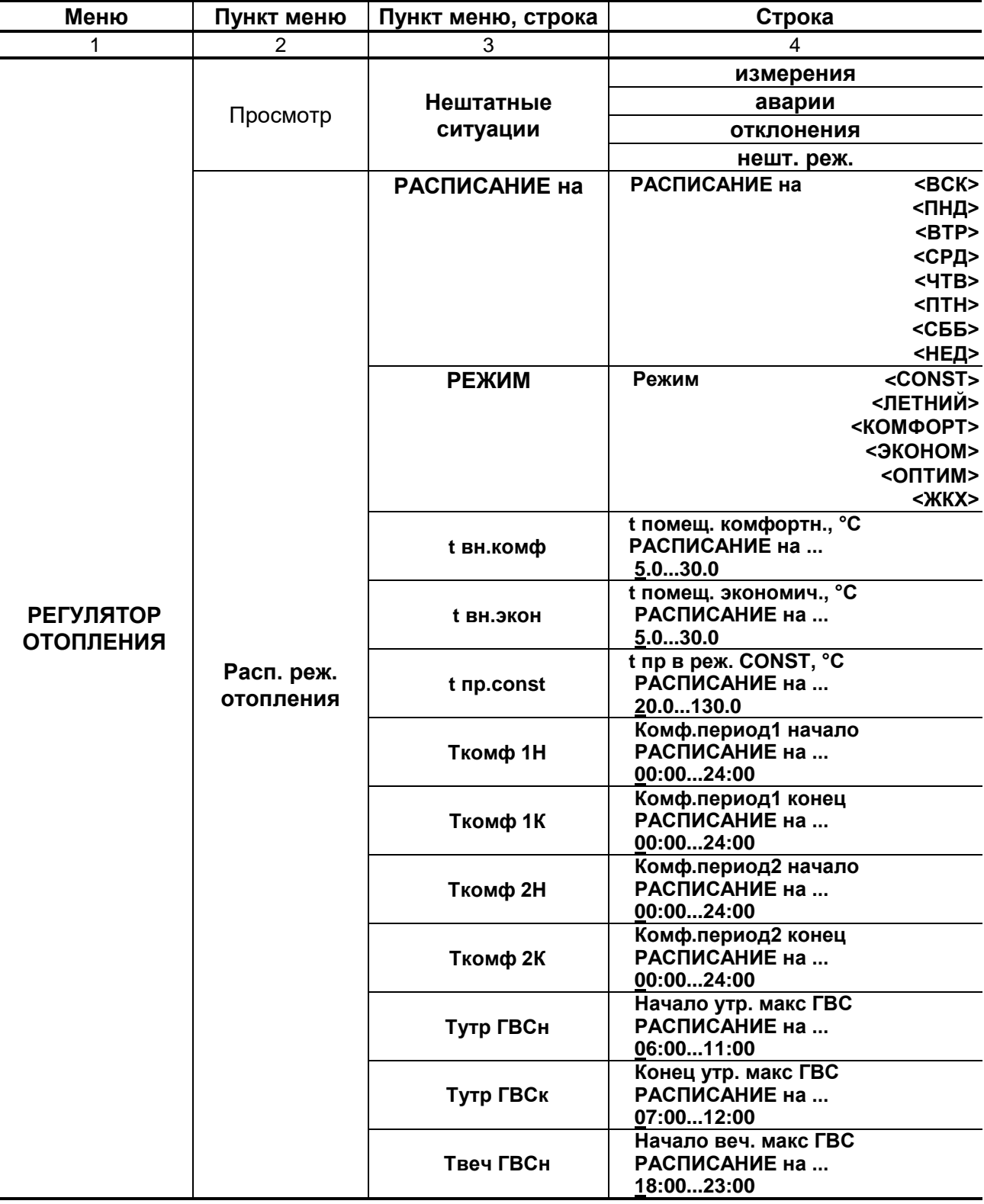

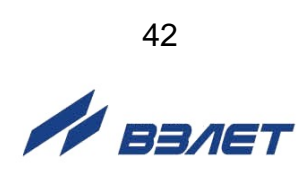

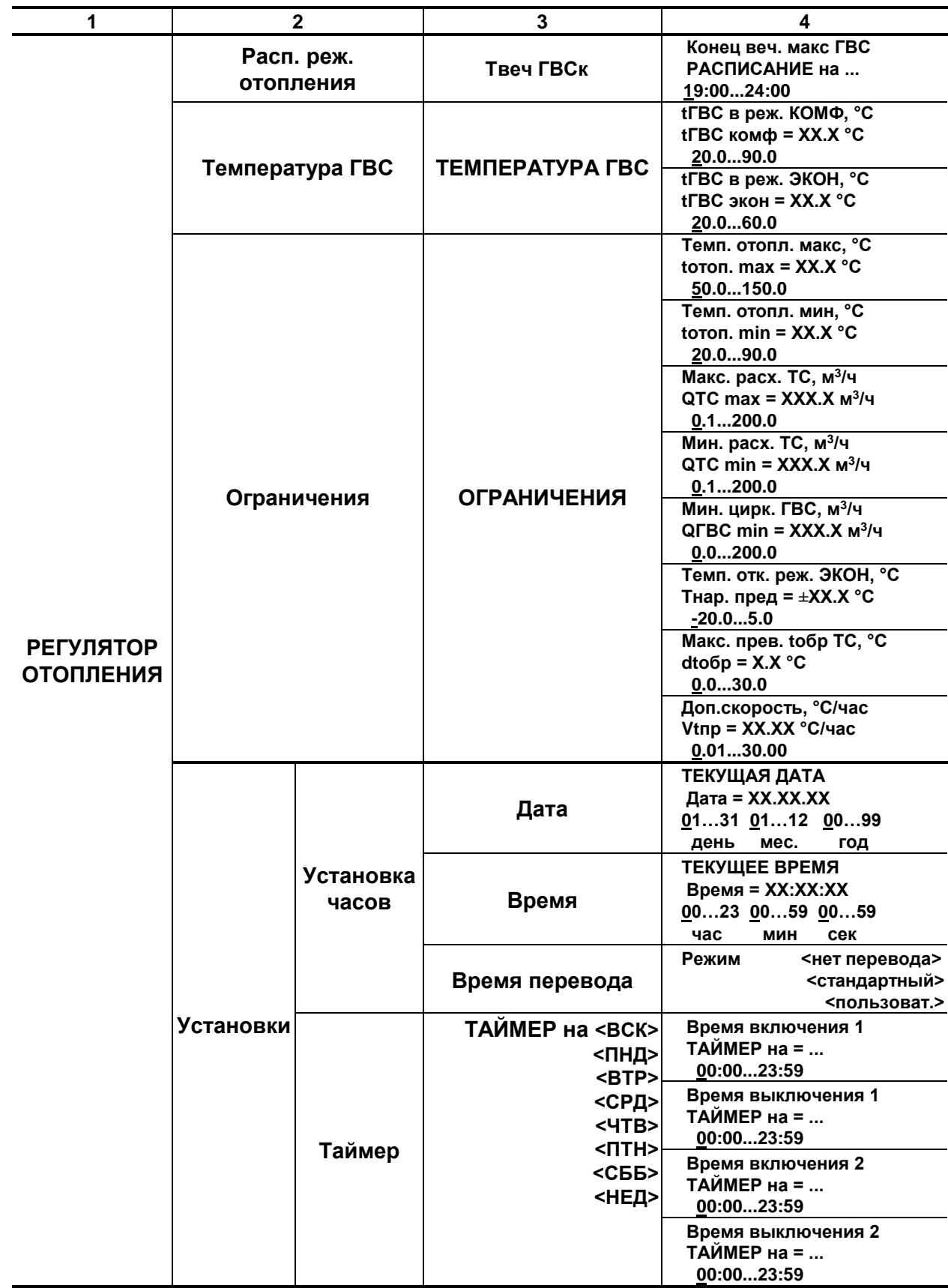

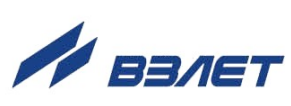

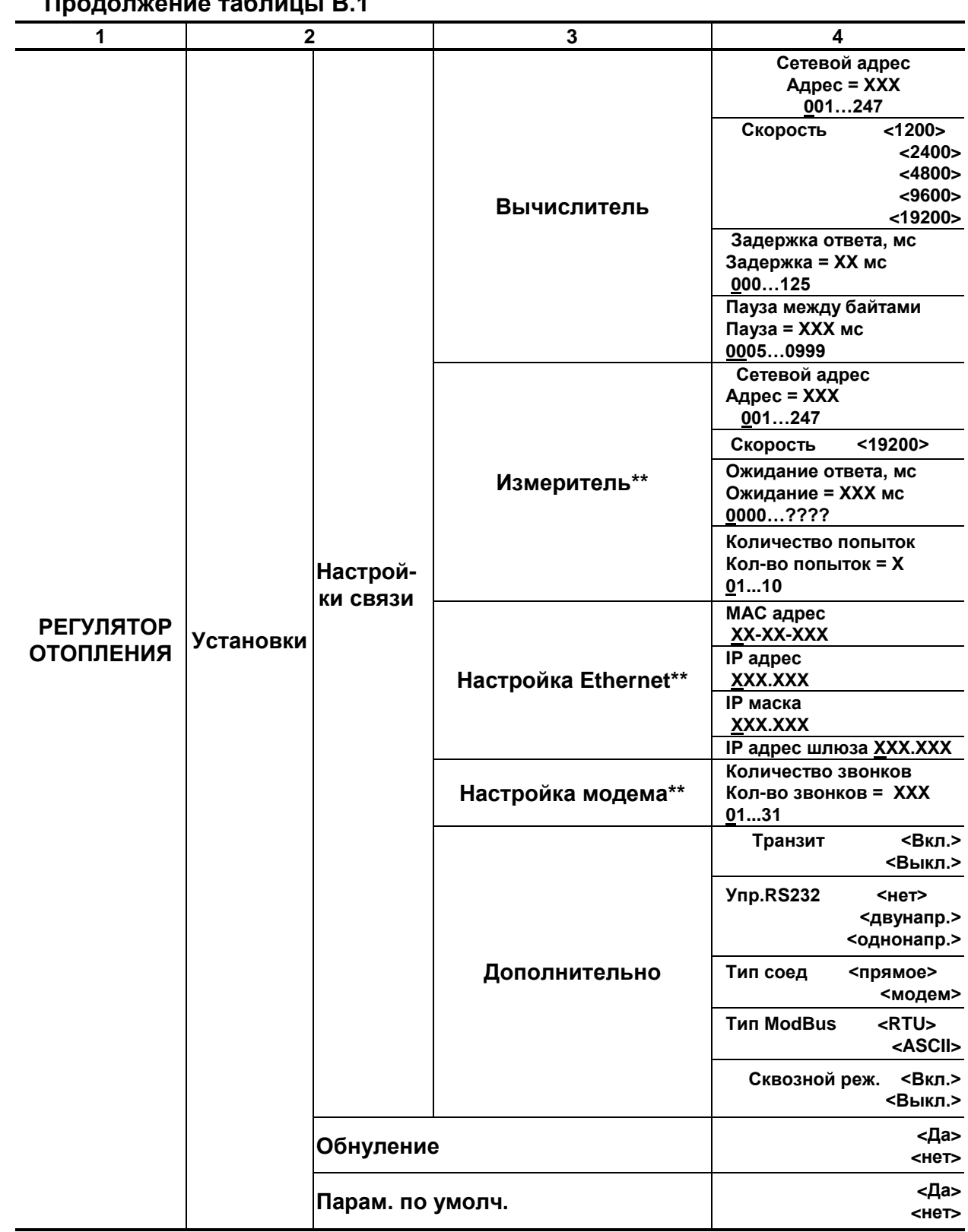

\* - технологическое меню.

\*\* - доступ к настройке возможен при установке в прибор модуля Ethernet или при подключении модема

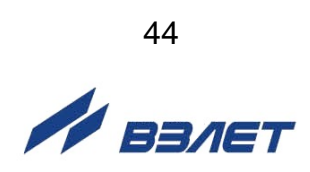

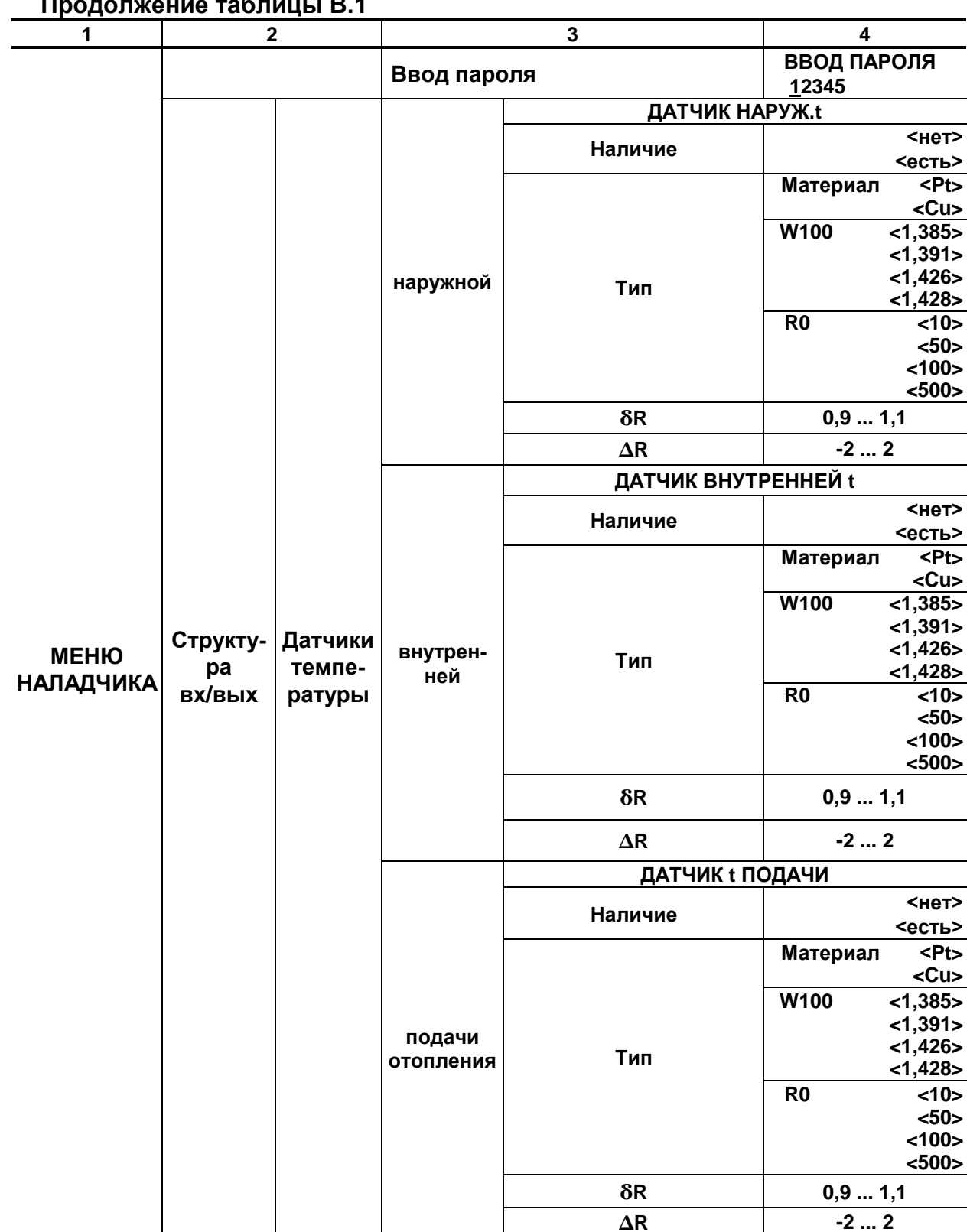

#### $\overline{P}$  4

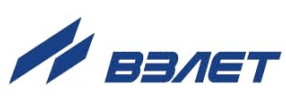

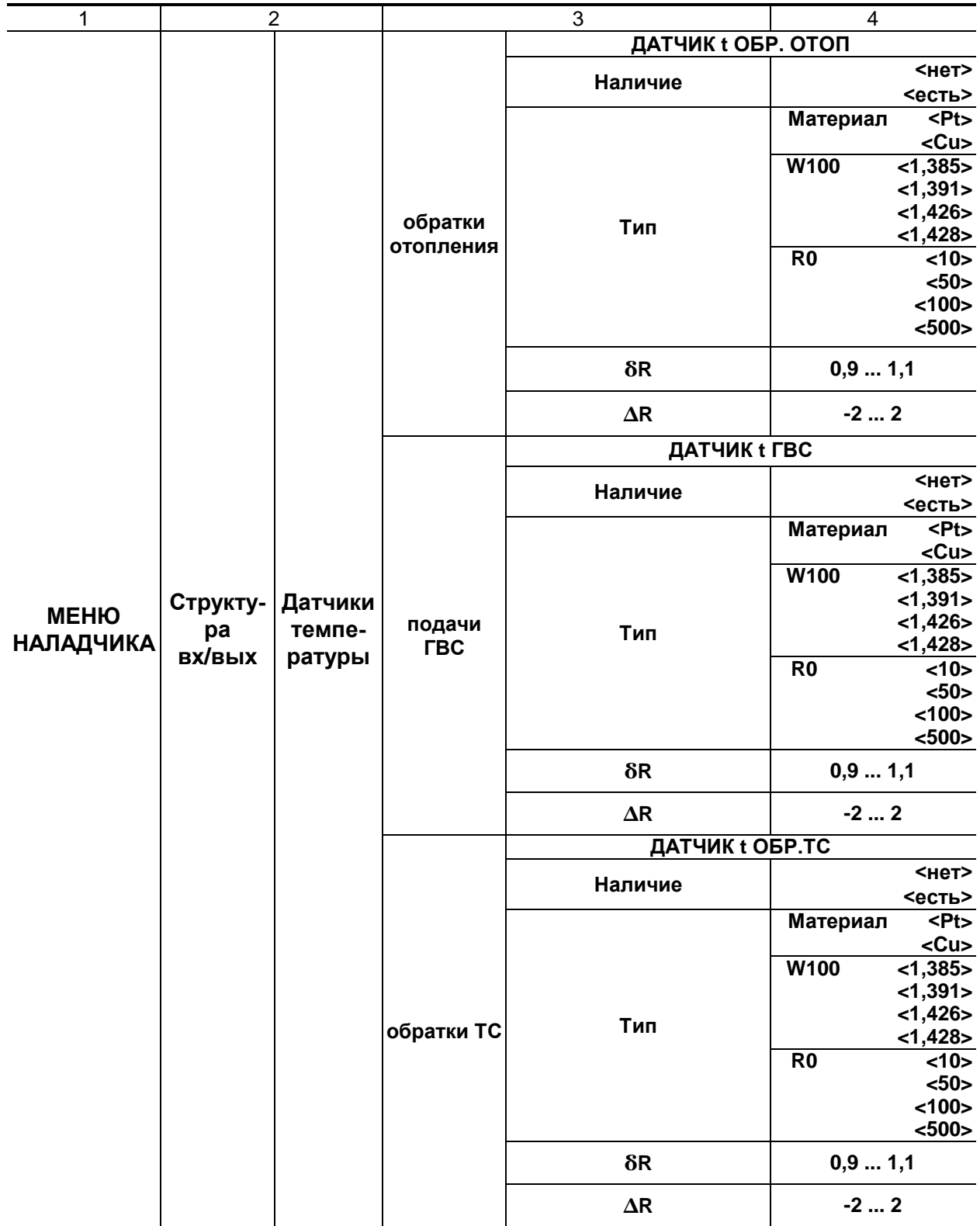

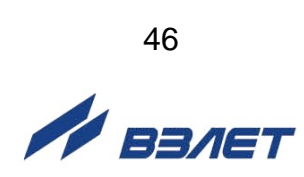

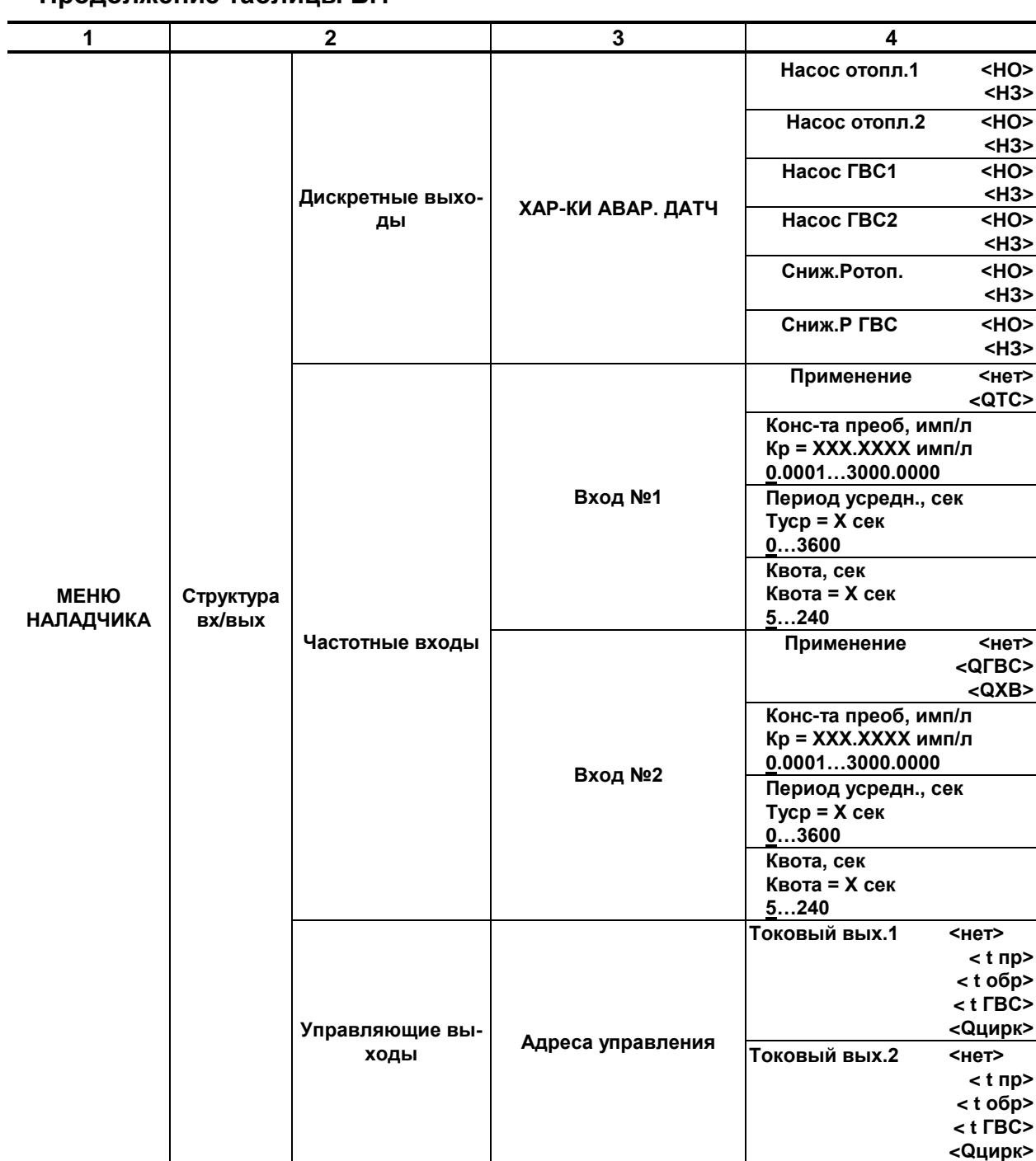

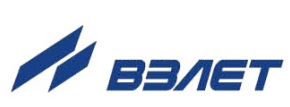

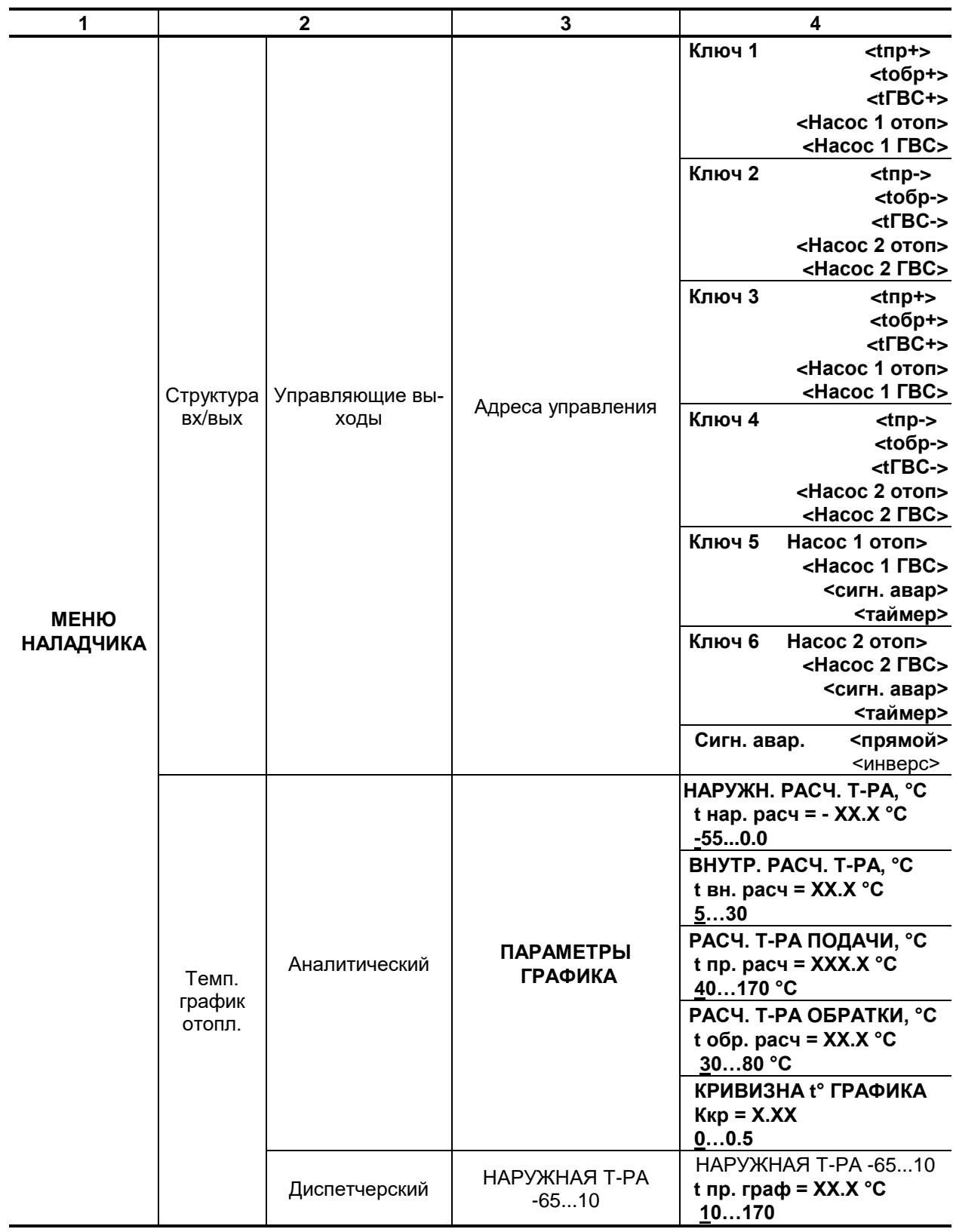

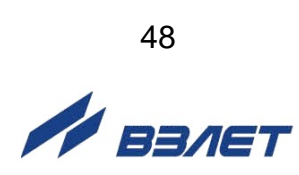

#### **1 2 3 4 МЕНЮ НАЛАДЧИКА** Алгоритмы регулир. РЕГ. С ОГРАНИЧЕНИЕМ **Огр. t обр.ТС <нет> <есть> Огр. QТСmax <нет> <есть> Огр. QТСmin <нет> <есть>** Контур подачи **КОНТУР ПОДАЧИ Т.график <tпр> <tпр-tобр> <дисп>** ВРЕМЯ ФОРС+КОМФ, час **dТфрд = Х.ХХ час 0.00…2.00** ВРЕМЯ ФОРС+ЭКОН, час **dТфрн = Х.ХХ час 0.00…6.00** dt В ФОРС.РЕЖИМЕ, °С **dt фрc = Х.Х °С 0.0…9.9** dt В РЕЖ.КОМПЕНС., °С **dt кмп = Х.Х °С 0.0…9.9** ПОСТ. ВРЕМЕНИ, сек  **Трег.пр = ХХ сек 05…30** Коэфф. усил. ПИДрег. **Кпид пр = Х.ХХ 0.01…9.99** Коэфф. ТЕПЛ/ХОЛОДНЕЕ **Кт/х пр = Х.ХХ 0.70…1.30** ГИСТЕРЕЗИС # tпр, °С **dtпр = Х.Х °С 0.5…5.0 Контур обратки КОНТУР ОБРАТКИ** ПОСТ. ВРЕМЕНИ, сек  **Трег.обр = ХХ сек 30…900** Коэфф. усил. ПИДрег. **Кпид обр = Х.ХХ 0.01…9.99** Коэфф. ТЕПЛ/ХОЛОДНЕЕ **Кт/х обр = Х.ХХ** 0.70…1.30 ГИСТЕРЕЗИС # tобр, °С **dtобр = Х.Х °С**  $0.5...5.0$ **Контур ГВС КОНТУР ГВС** ПОСТ. ВРЕМЕНИ, сек  **Трег.ГВС = ХХ сек 5…30** Коэфф. усил. ПИДрег. **Кпид ГВС = Х.ХХ 0.01…9.99** ГИСТЕРЕЗИС # tГВС, °С **dtГВС = Х.Х °С**  $0.5...5.0$

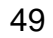

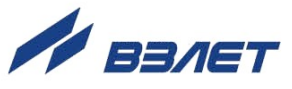

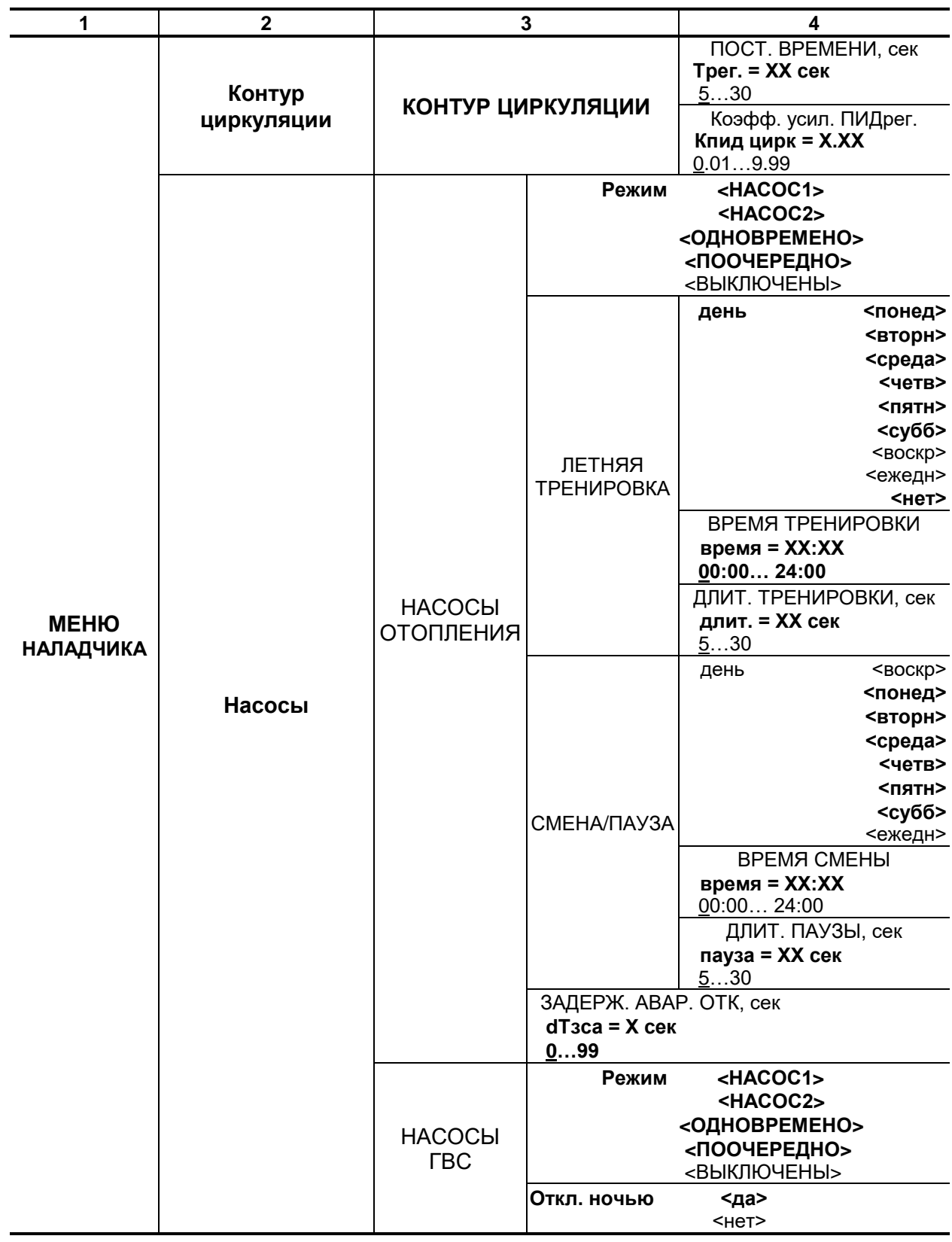

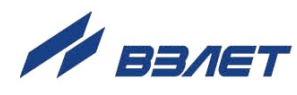

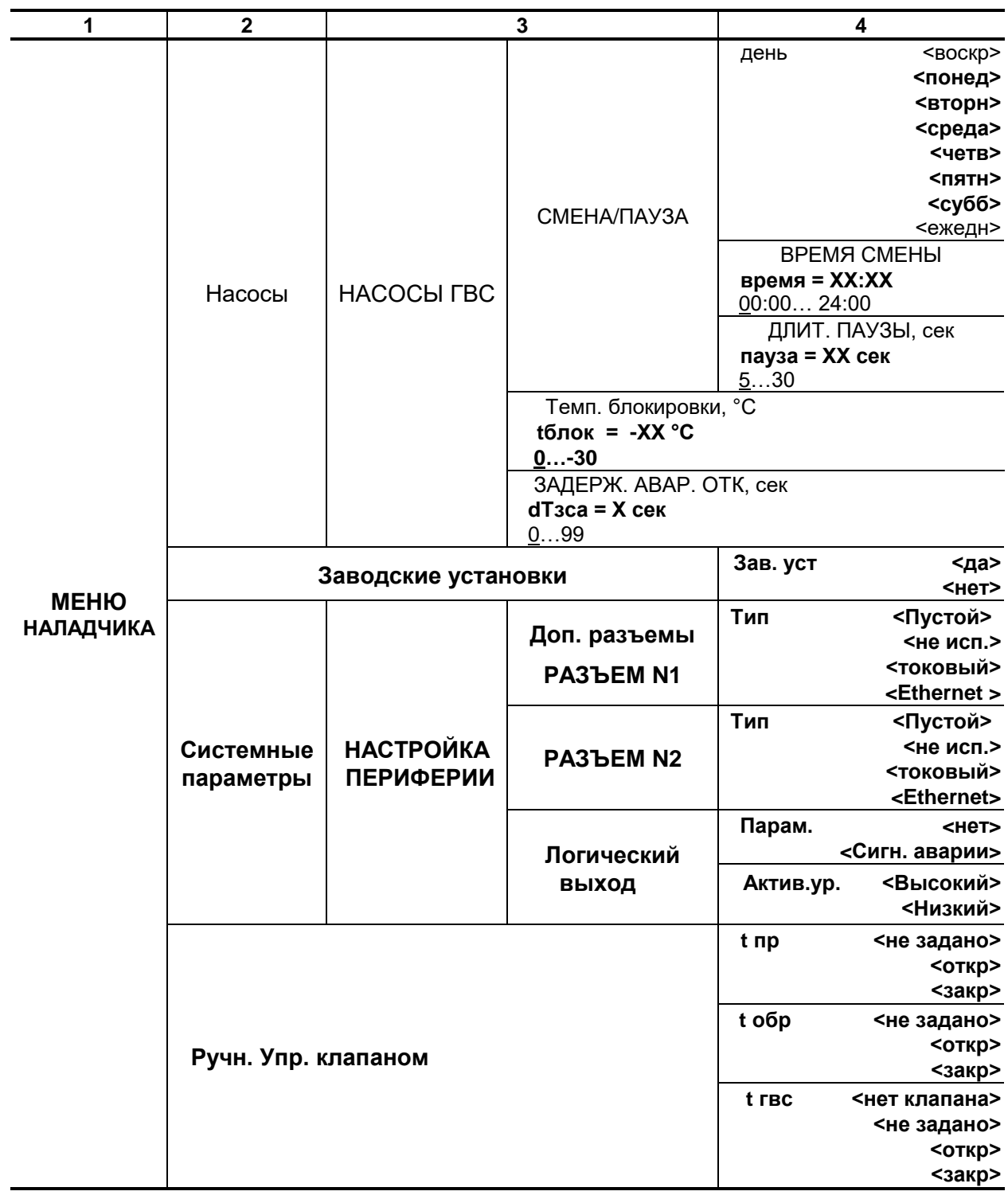

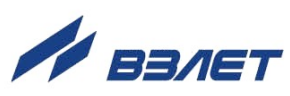

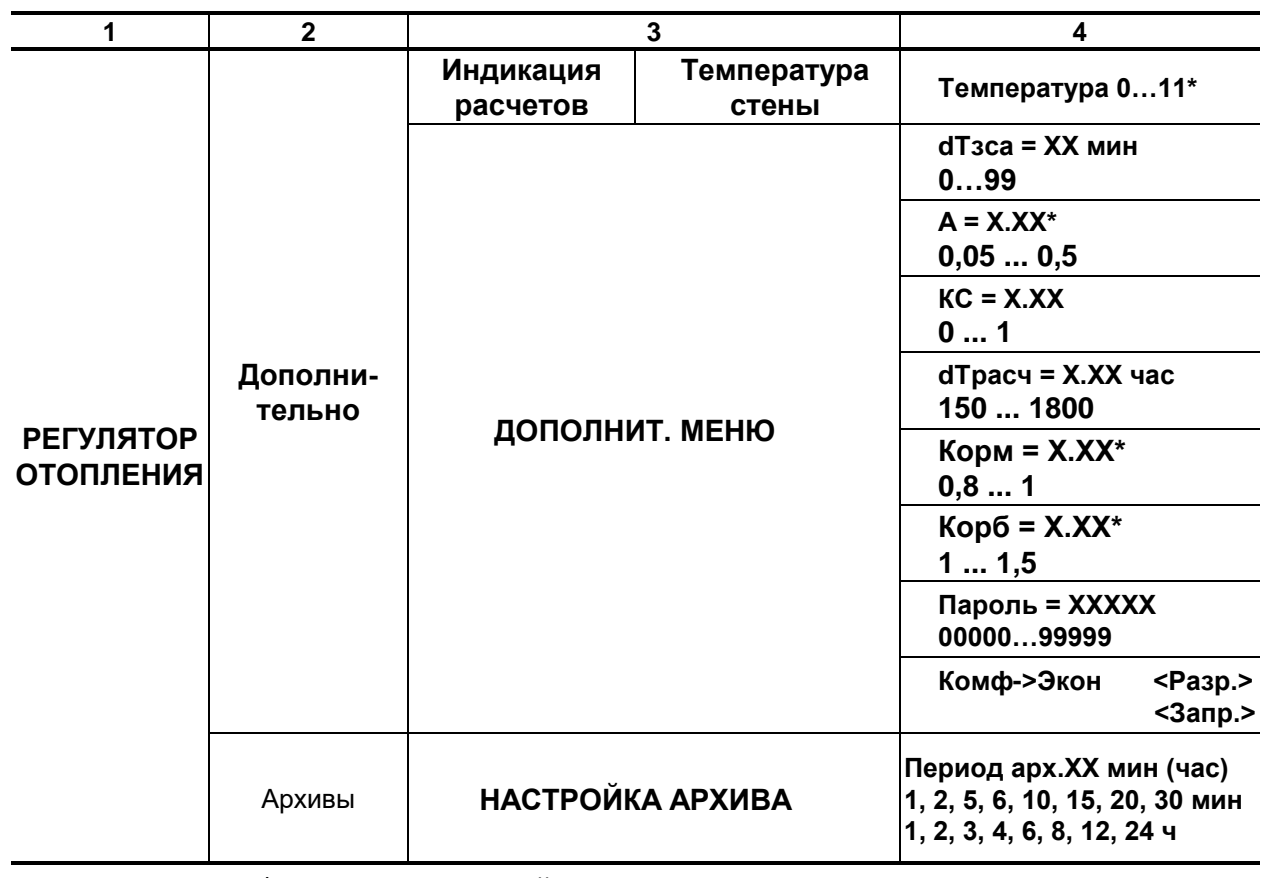

\* - технологический параметр

B86.00-00.00-01

 $rel\_ro-2m\_doc3.1$ 

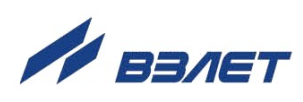